# **Making your Zoom sessions more inclusive and accessible**

Korey Singleton, ATI Manager George Mason University

AHEAD 2021 Spring Colloquium March 20, 2021

### Today's Speaker

Korey Singleton, Ph.D. ATP RET Assistive Technology Initiative Mgr. George Mason University

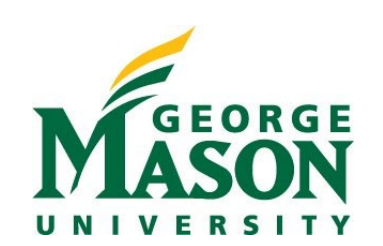

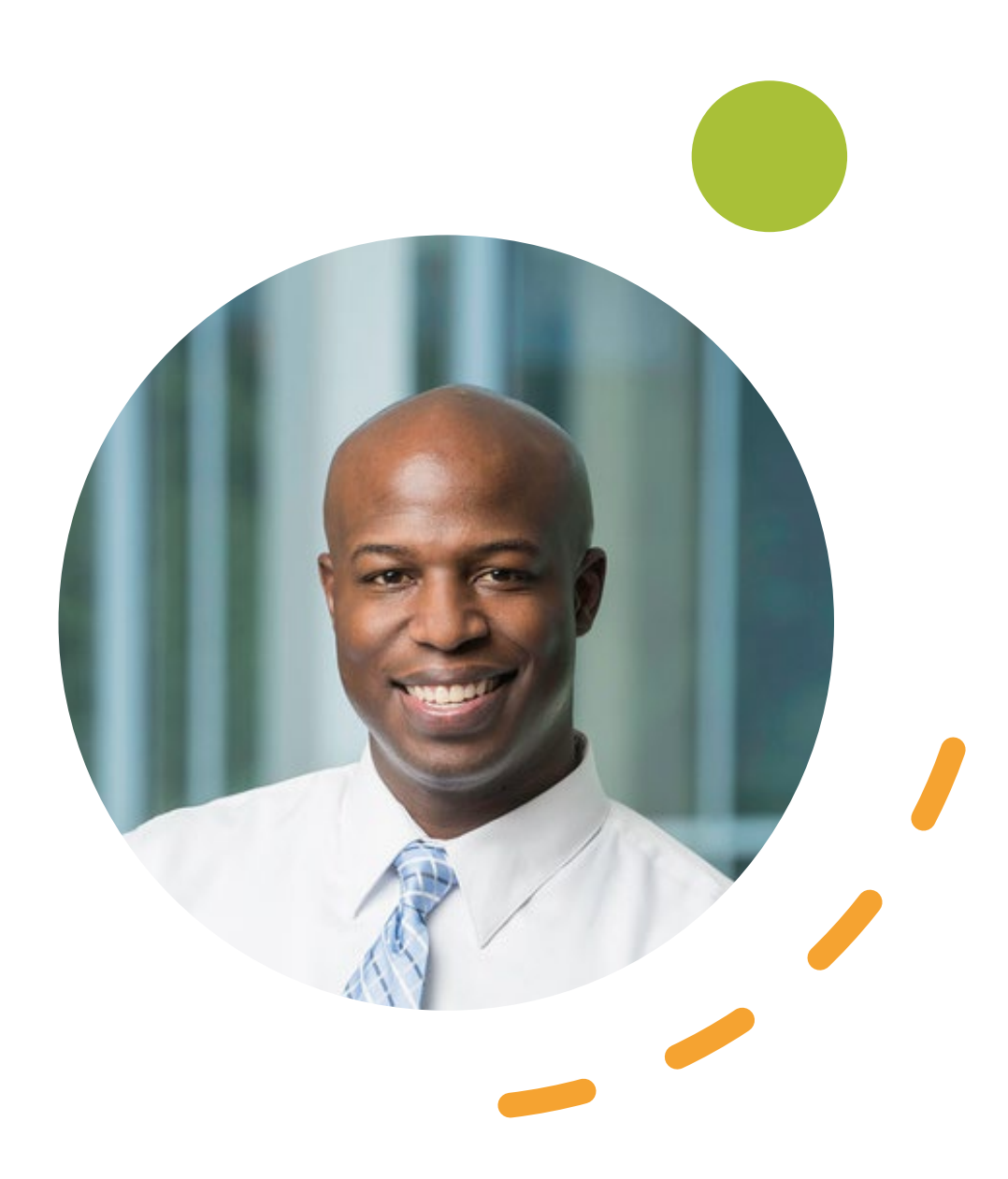

### Attendee Tools

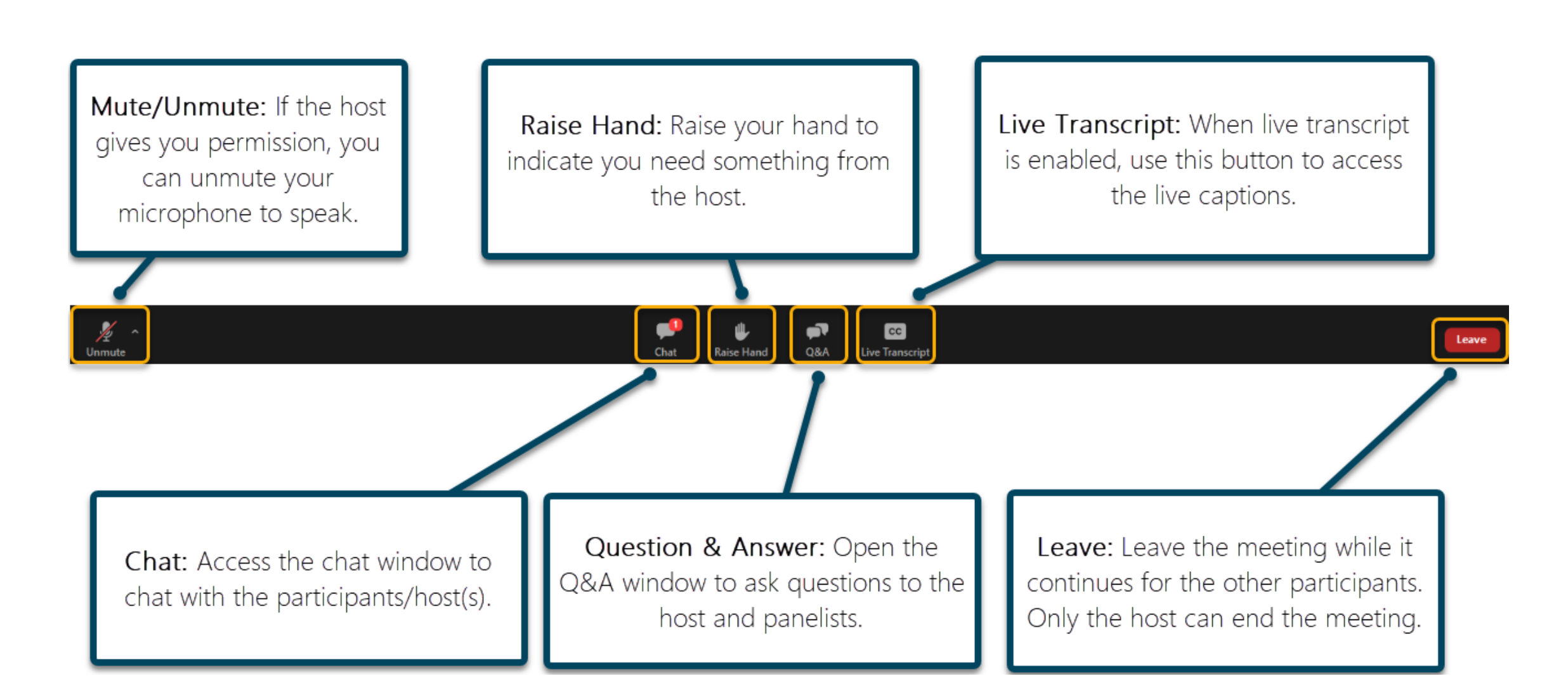

# Today's Agenda

- Introductions
- Basic Overview of Zoom platform
- Built-In accessibility features
- Sharing considerations during Zoom sessions (whiteboard, documents, hyperlinks, screensharing, etc.)
- Live Captioning Options
- Post-Production Options
- $\bullet$  Q& A

# Zoom: Basic Overview

Platform overview (Host/Co-host)

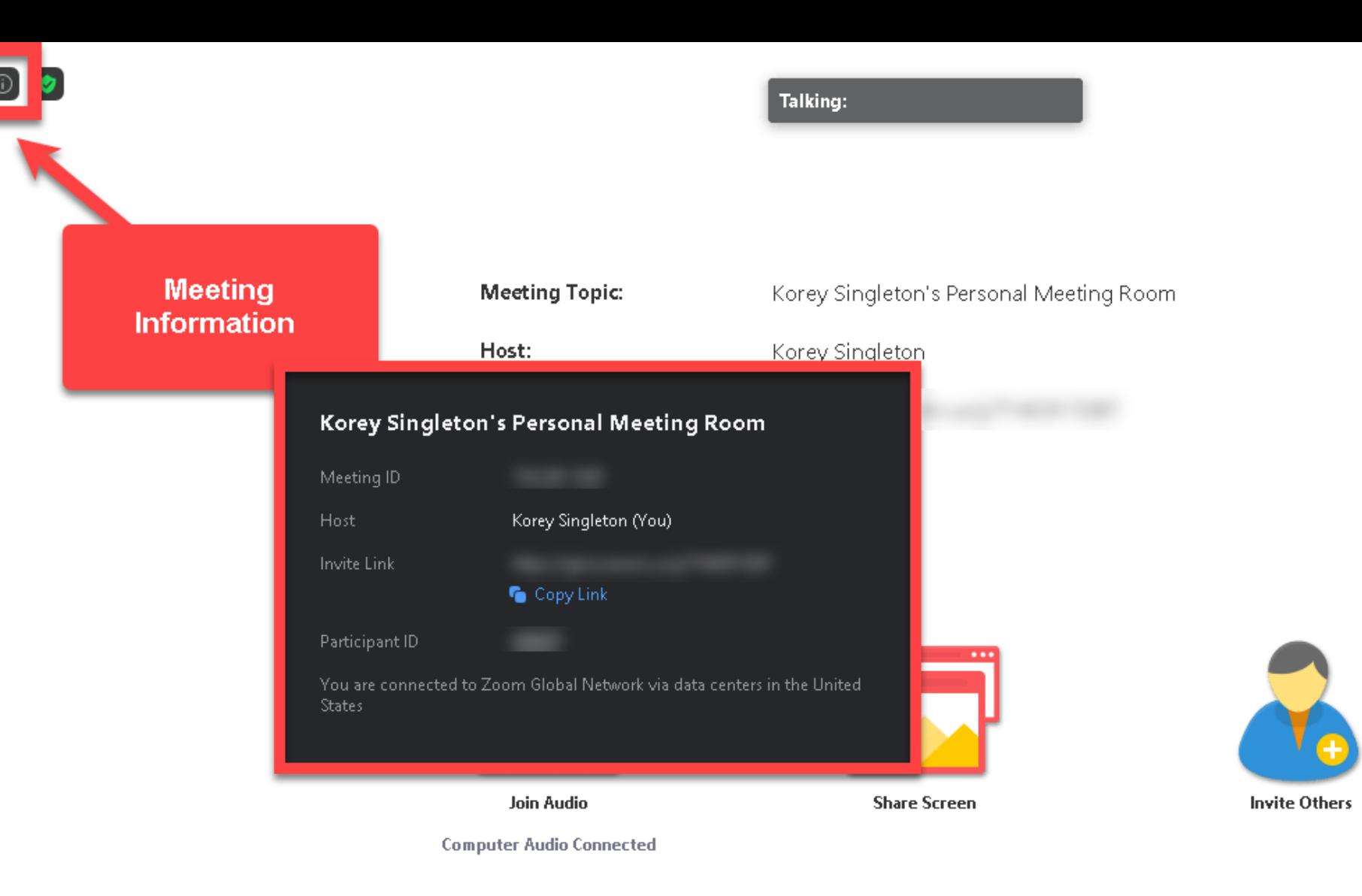

 $22<sup>1</sup>$ 

Participants

dı

Polls

Chat

 $\bullet$ 

Security

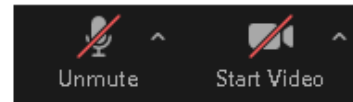

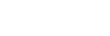

8

Breakout Rooms

 $\bf{O}$ 

Record

 $\hat{\mathbf{T}}$ 

Share Screen

 $cc$ 

Live Transcript

북부 Exit Full Screen

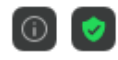

End.

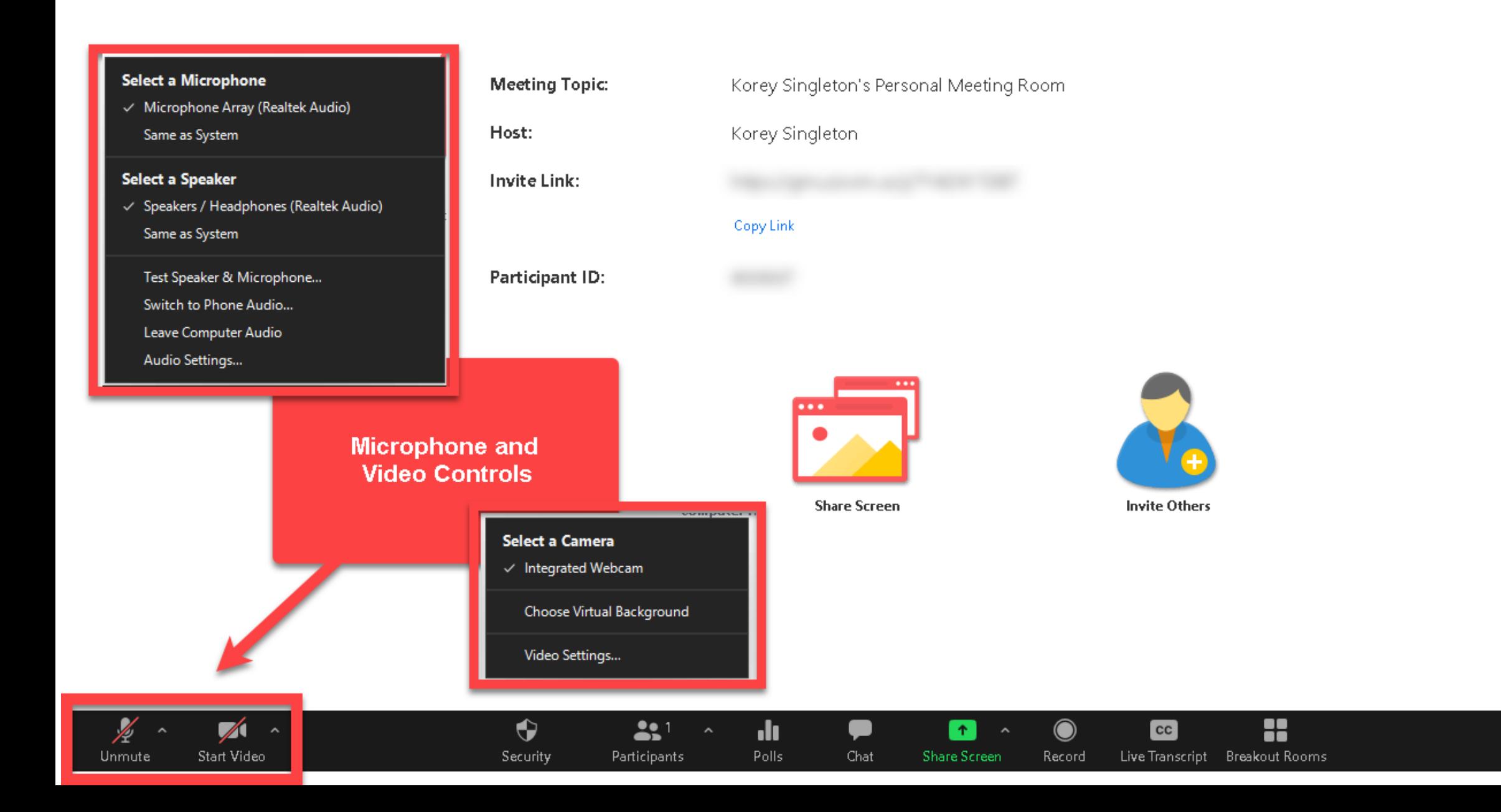

Þ

Unmute

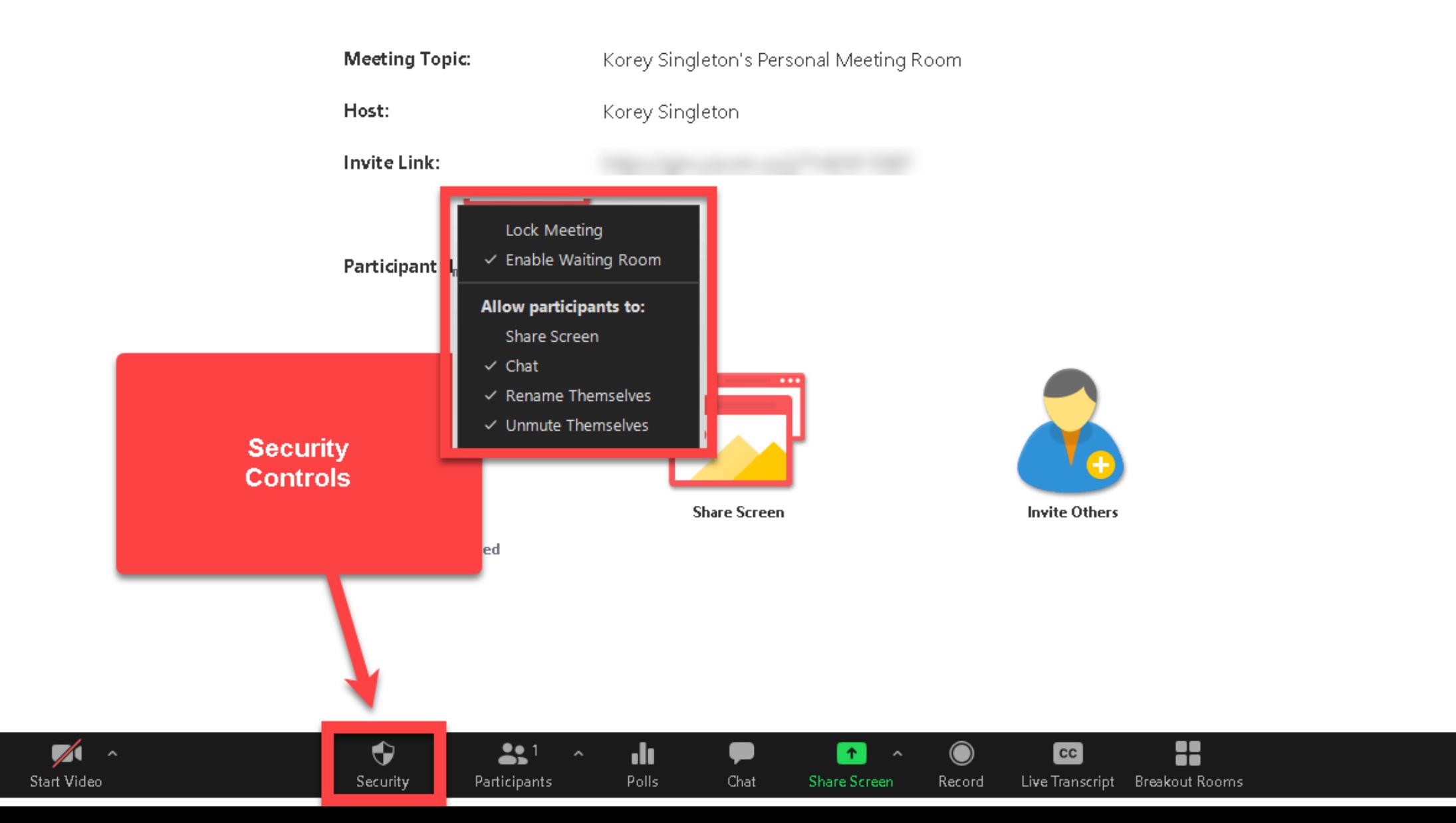

 $\odot$  $\bullet$ 

L

Unmute

Start Video

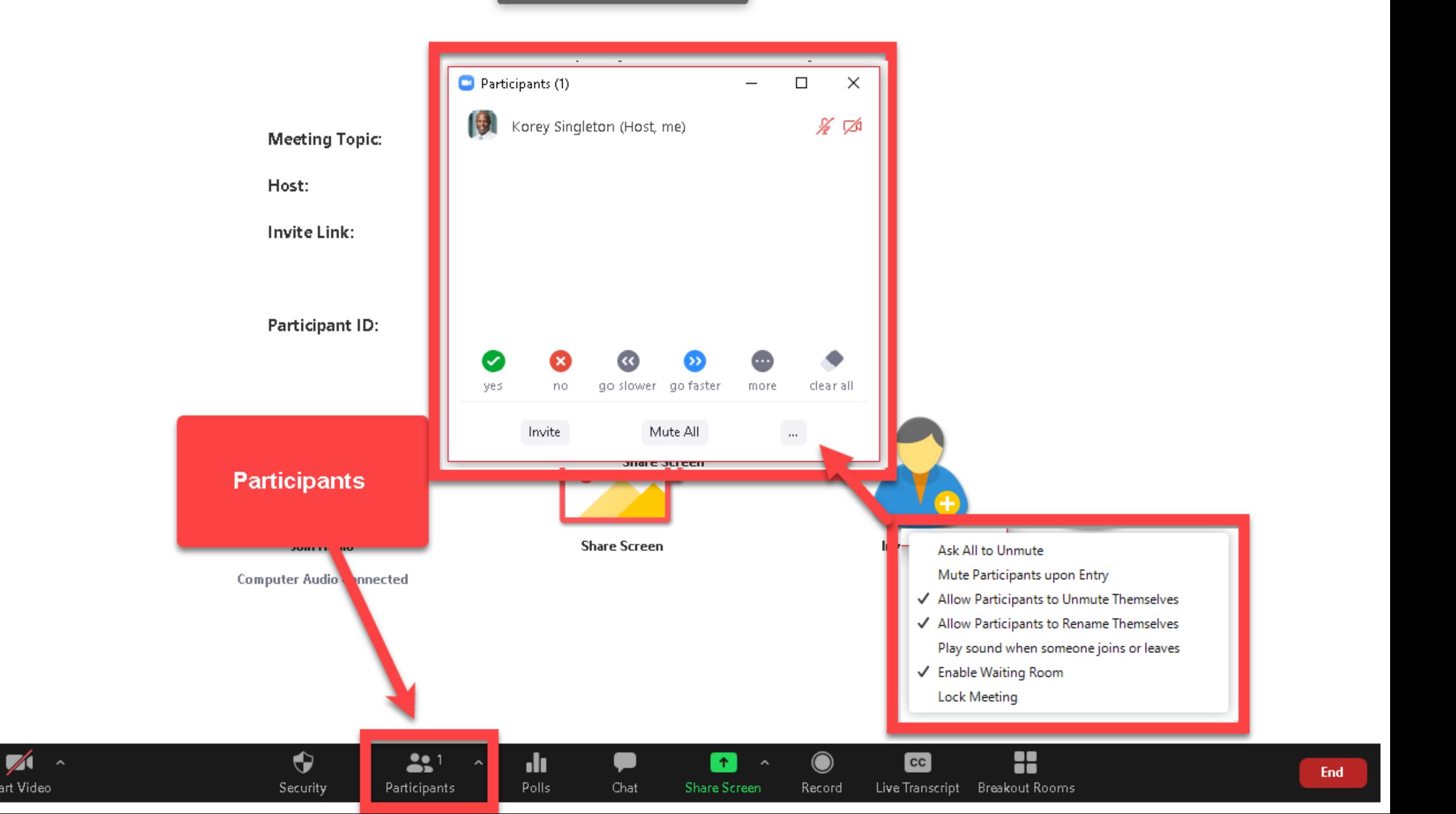

 $\odot$   $\bullet$ 

 $\frac{1}{\sqrt{2}}$ 

Unmute

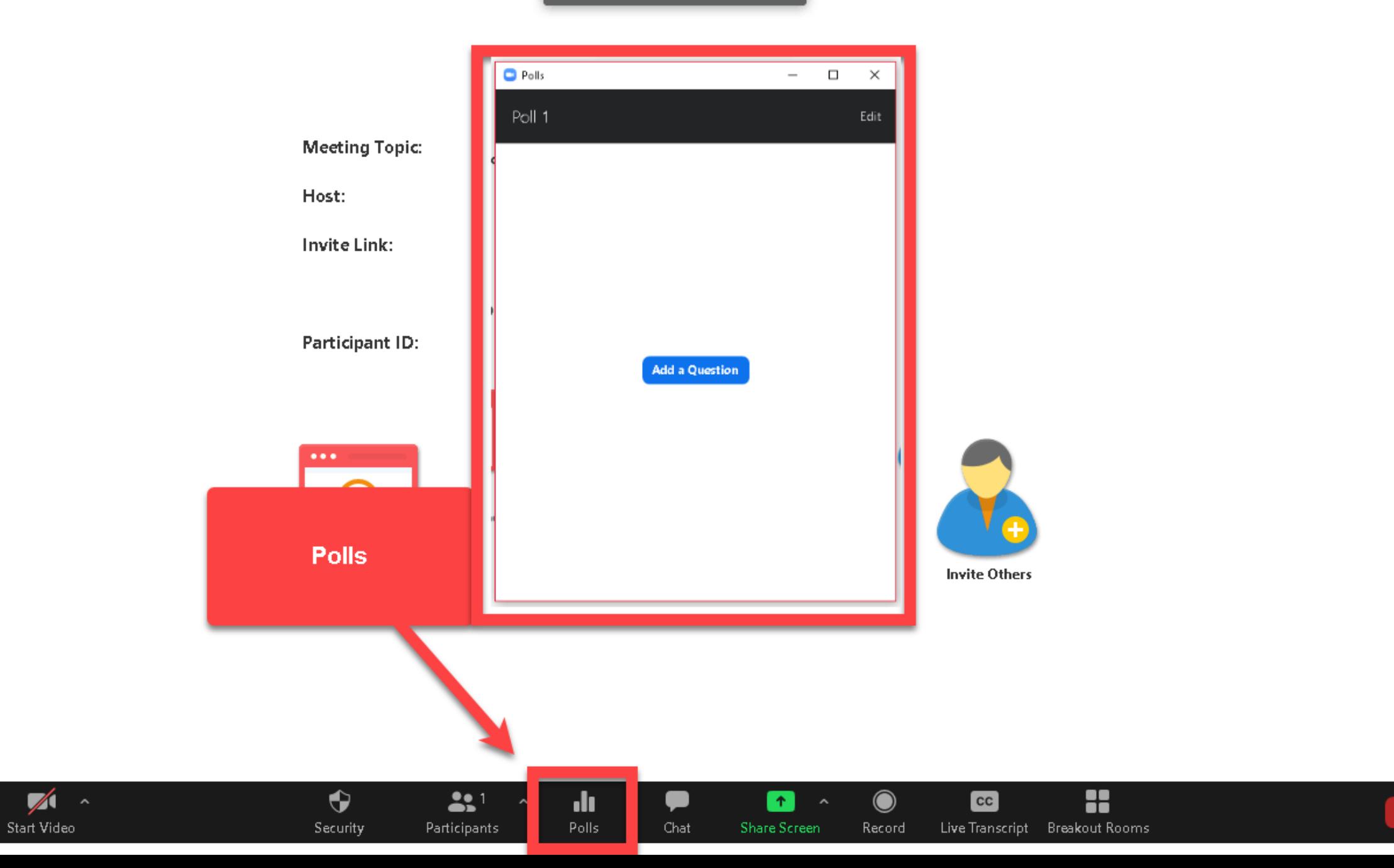

 $\odot$  0

End

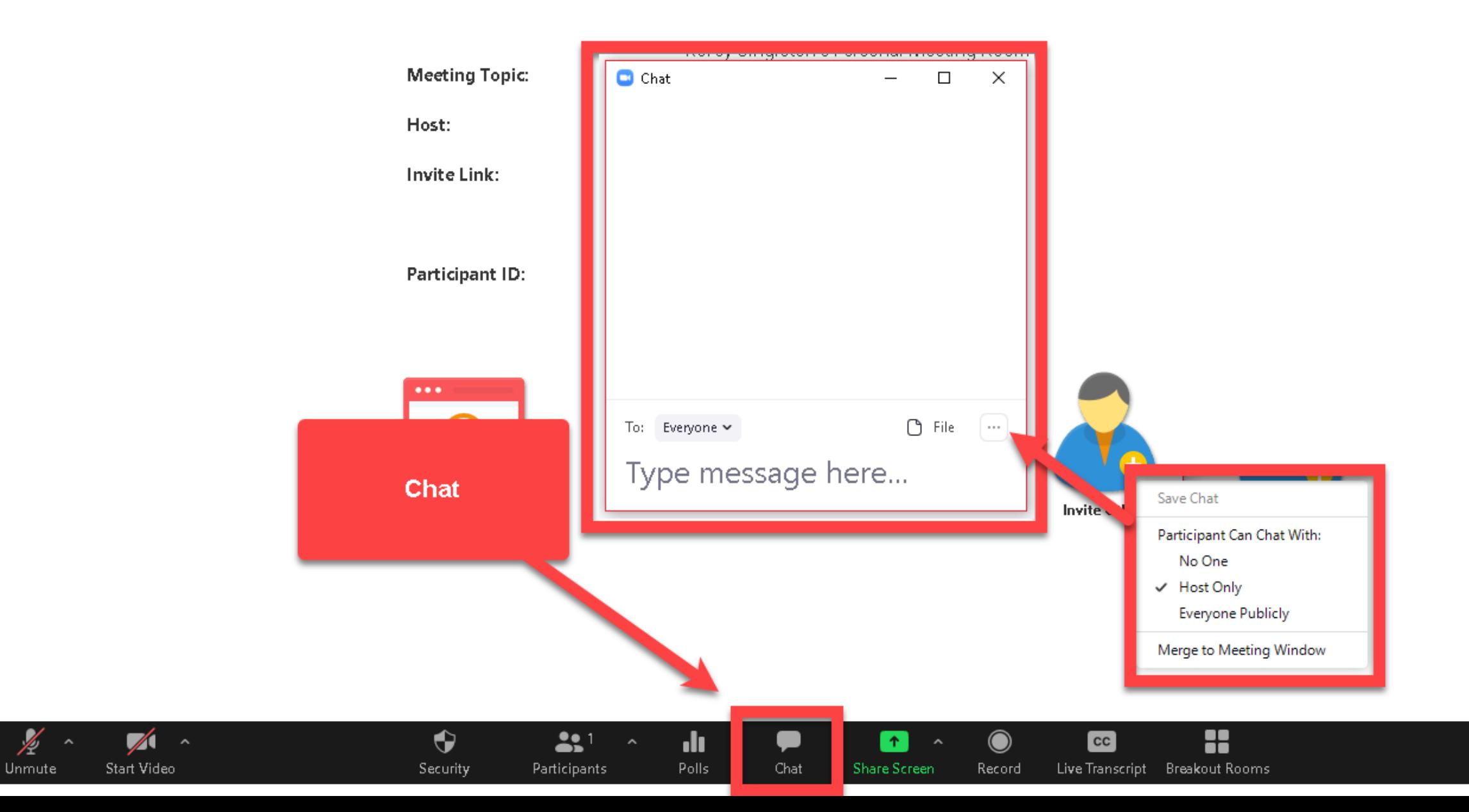

 $\odot$   $\bullet$ 

Talking:

북부 Exit Full Screen

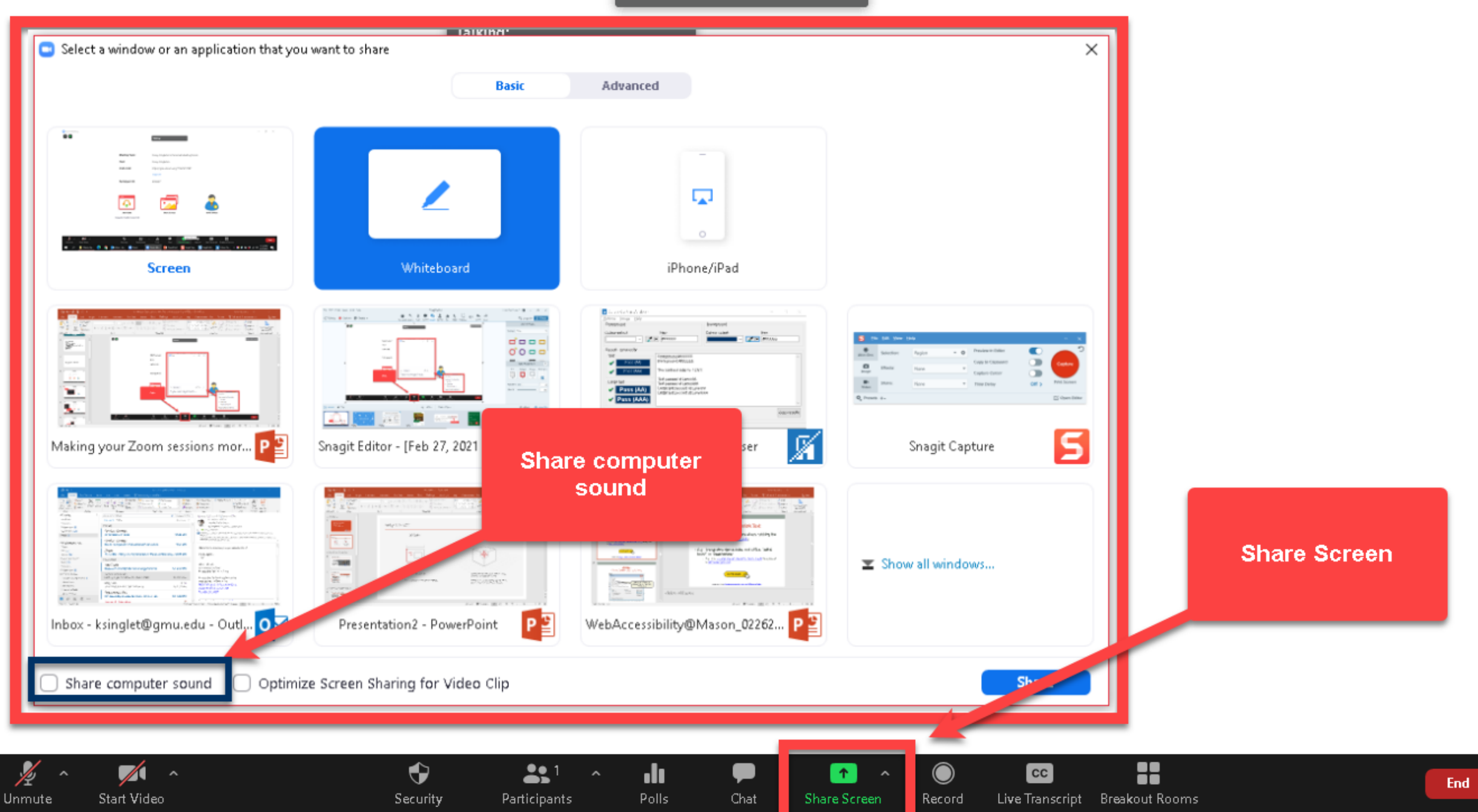

 $\sqrt{2}$ 

Start Video

Þ

Unmute

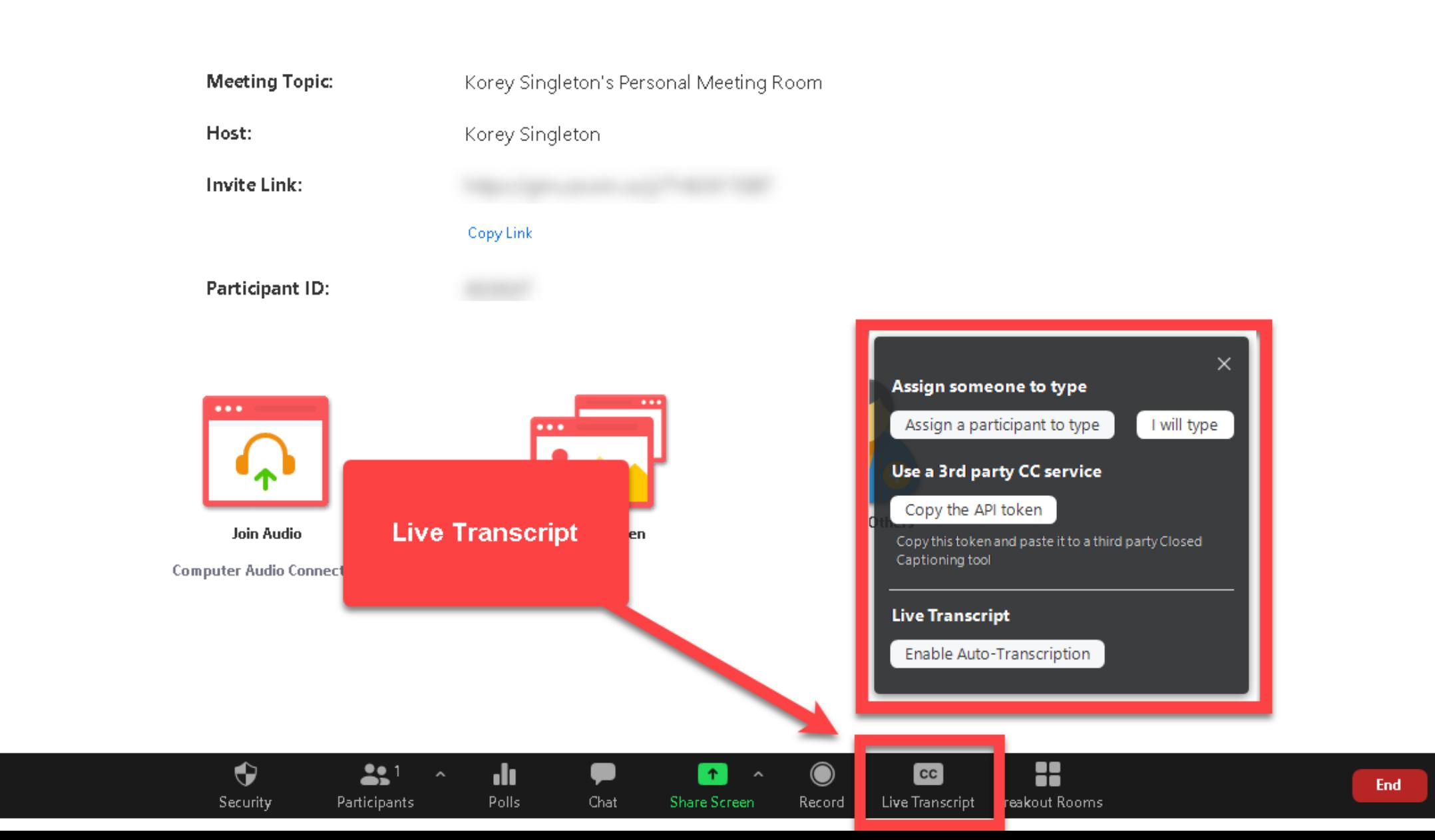

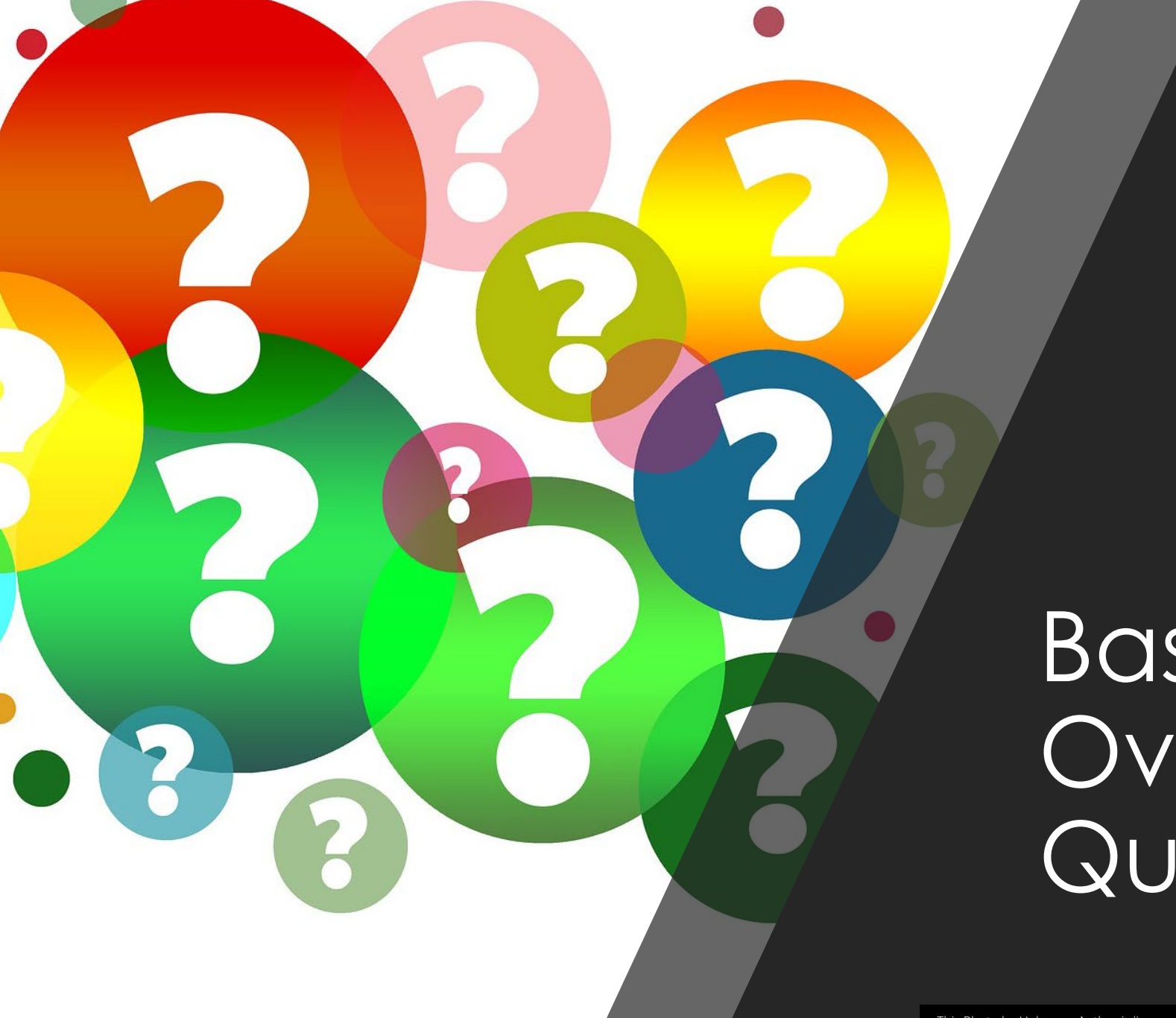

### Basic Overview Questions?

# Built-In Accessibility Features

Keyboard Navigation, Chat, Etc.

### Keyboard Navigation Support

- Keyboard shortcuts perform a series of preprogrammed actions (e.g., close an application, print a document, etc.)
- Zoom generally accessible to all users, including screen reader and/or keyboard-only users
- A full list of keyboard shortcut keys can be found at: **Hot keys** [This Photo](https://doc.kubuntu-fr.org/raccourcis_clavier) by Unknown Author is licensed under [CC BY-SA](https://creativecommons.org/licenses/by-sa/3.0/)

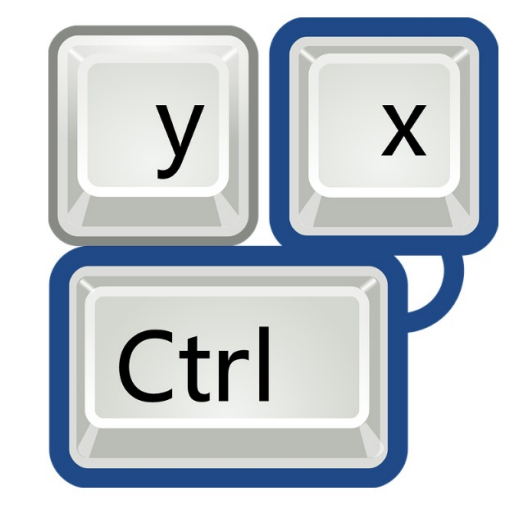

### Keyboard Navigation Support cont.

#### Basic list of keyboard shortcuts

#### Some Keyboard Shortcuts for Windows

F6, Navigate among Zoom popup windows.

Alt, Hide/unhide meeting controls

Ctrl + Alt + Shift, Move focus to Zoom's meeting controls

Alt + U, Display/hide Participants panel

Alt + Y, Raise/lower hand

Alt + A, Mute/unmute audio

Alt + V, Start/Stop Video

- Alt + H, Display/hide In-Meeting Chat panel
- Alt + F, Enter or exit full screen

How do we use this information?

#### Consider hosting this information…

- Where faculty teaching resources are hosted (e.g., CTFE)
- In LMS with synchronous sessions via Zoom (hybrid, online, and/or F2F)
- Public meetings/events held via Zoom

### Screen Reader Alerts

- Benefits screen reader users
- Customizable alerts provide feedback for screen reader users when events happen within Zoom platform (e.g., chat received, document uploaded, etc.)
- Host-only alerts for screen reader users as well (e.g., hand raised/lowered, participant joins/leaves meeting)

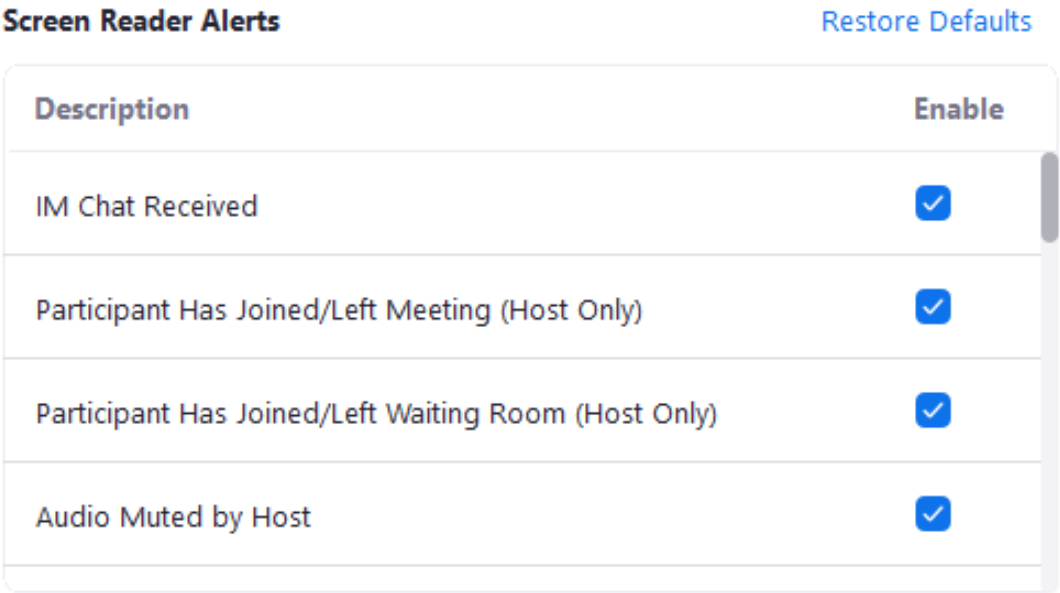

### Adjusting the Chat Window

Chat Display Size (up to 200%)

Benefit to users who struggle with low vision

Keyboard Shortcut: Ctrl/Cmd +, Increases font size Ctrl/Cmd -, Decreases font size

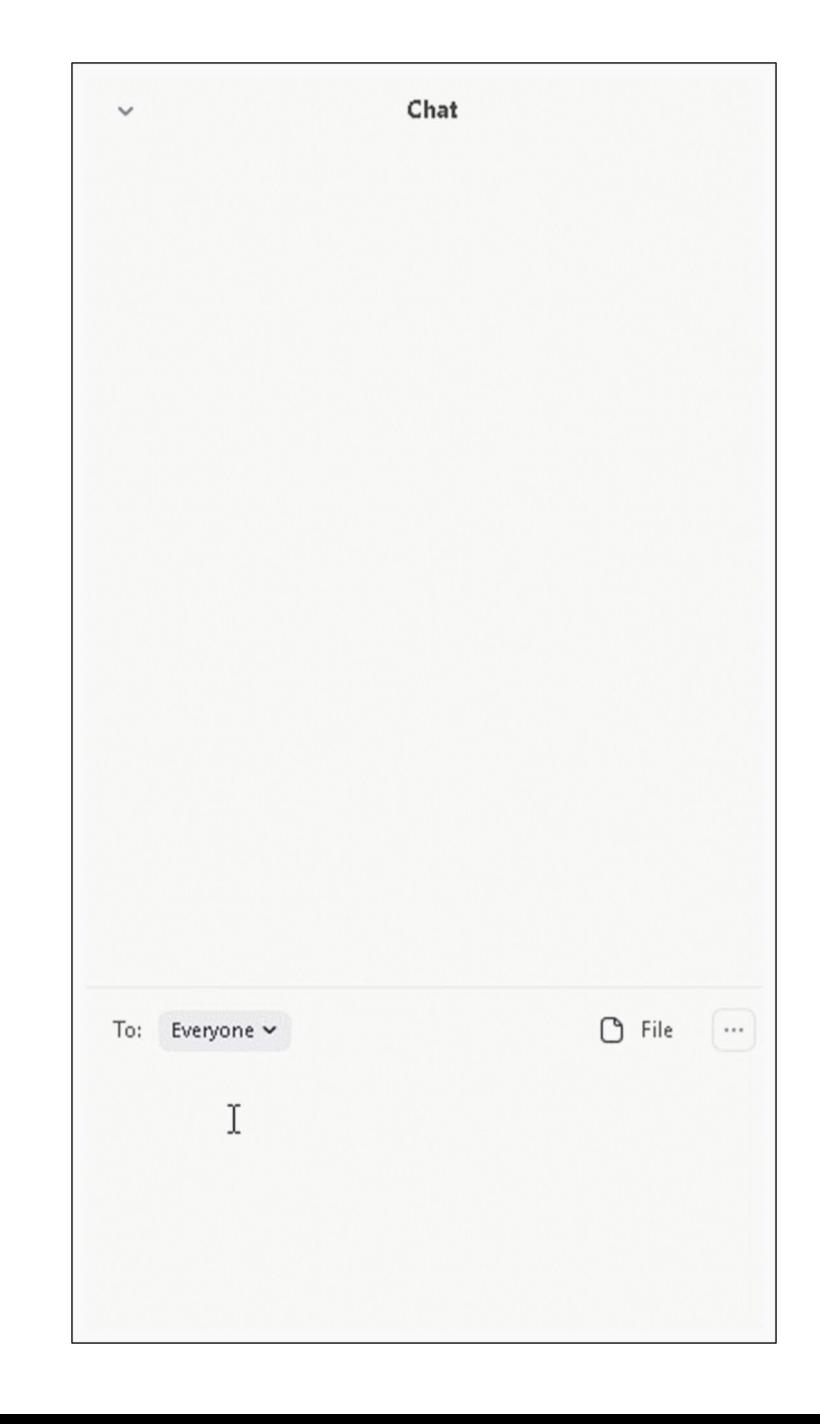

# "*Sharing*" considerations during Zoom Sessions

Whiteboard, screen-sharing, polling

### Limit use of Whiteboards

- Host and attendees (if allowed) can annotate on a shared space.
- Challenges:
	- Content shared on the whiteboard is inaccessible to screen-reader users.
	- Screen-reader users, keyboard-only users,<br>and those calling in (i.e., ability to annotate) can not participate
	- Output only as an image.
- Workarounds:
	- Accurately describe what you are doing
	- Whenever possible, provide content in alternative formats (ė.g., step-by-step<br>instructions)
	- Record activity and share

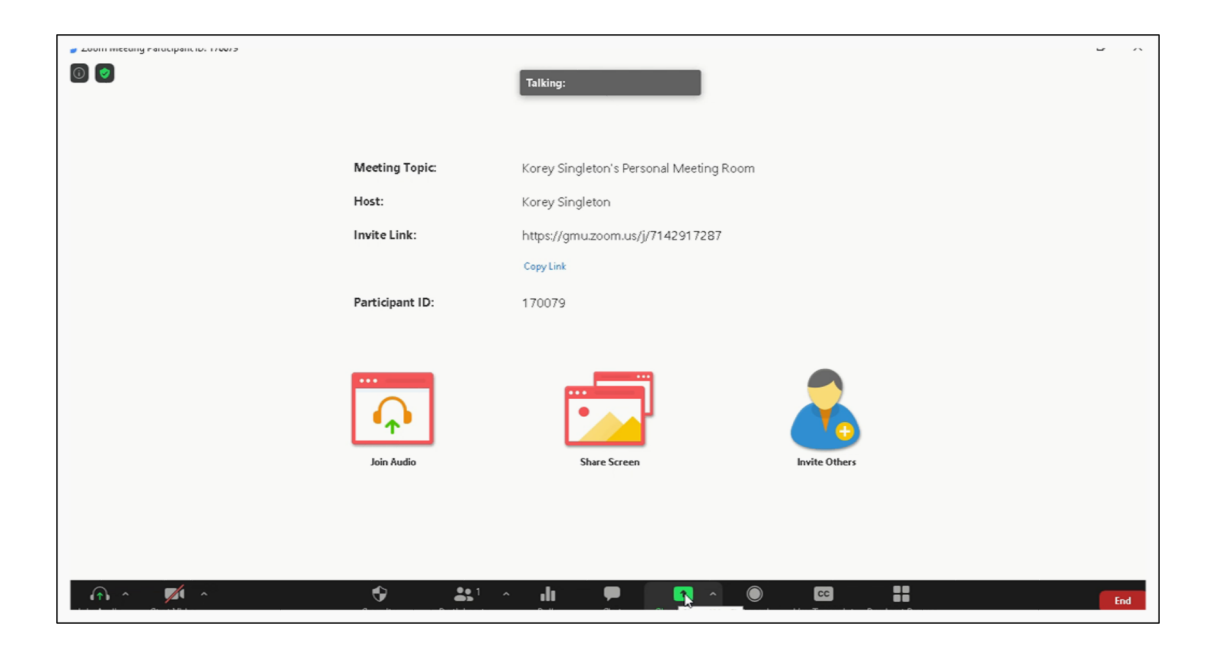

### Other Screen-Sharing Considerations

- We all know the benefits of screen-sharing!
- Challenges:
	- Inaccessible to screen-reader users and those calling in
	- Can be difficult to follow for those with learning/cognitive challenges (e.g., step-by-<br>step instructions, math, etc.)
- Workarounds:
	- Accurately describe what you are doing
	- Whenever possible, provide content in alternative ˈformats (e̓.g., step-by-step<br>instructions)
	- Record activity and share
	- IMPORTANT: When streaming video, be sure to share computer sound Image taken from

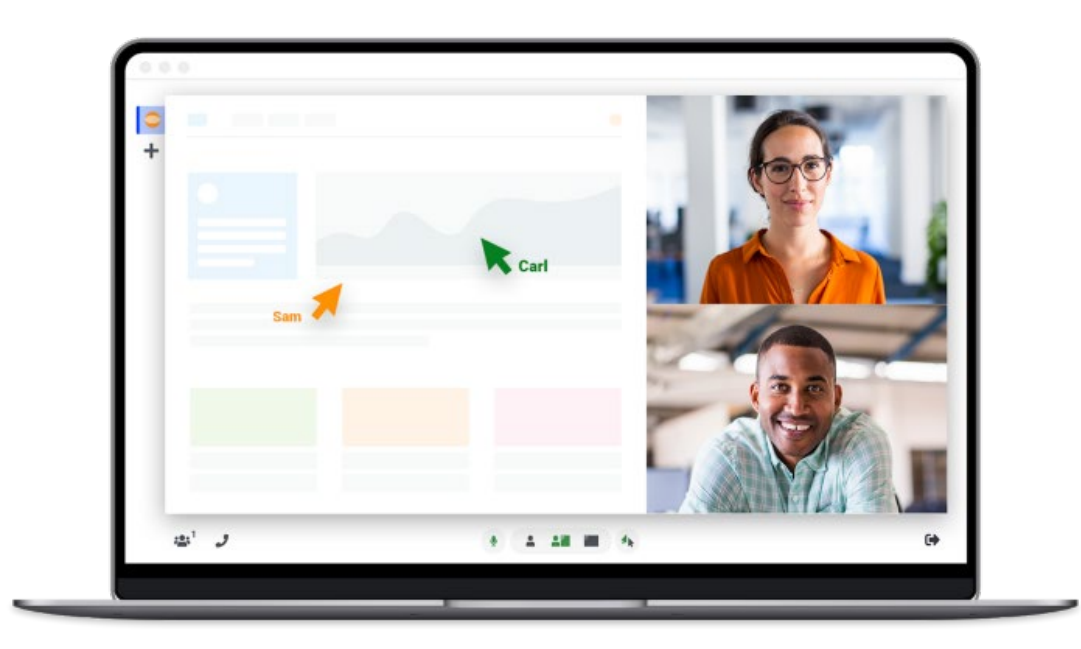

<https://tinyurl.com/yryj649n>

### Using Polls

- Use polls to increase engagement/interactivity during your sessions
- Polls can be added before or during sessions
	- Only hosts can create new polls
	- Hosts and co-hosts can launch polls
- Zoom polls are simple (i.e., no graphics) and generally accessible
- Challenges:
	- Inaccessible to those calling into the session
- Workarounds:
	- Read questions and results aloud
	- Give audience time to complete polls
	- Allow entries in chat

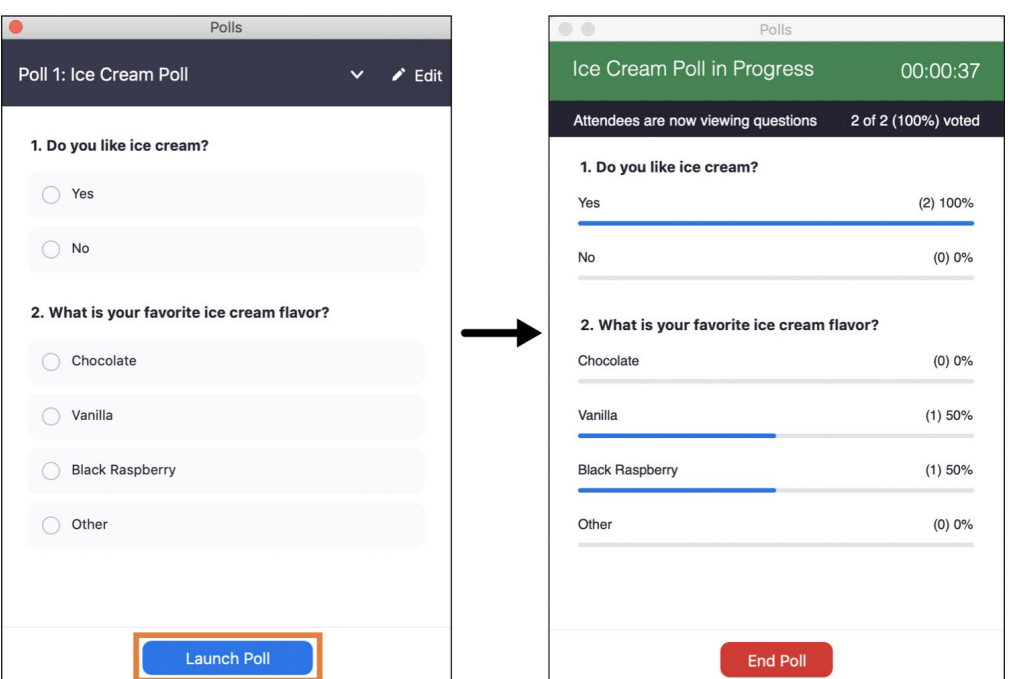

Image taken from [shorturl.at/actN5](http://www.shorturl.at/actN5)

### Pin Multiple Video Streams

- *Multi-pin* allows participants to pin multiple video streams at once during a Zoom session
- By default, Zoom participants can only pin 1 video stream. The host, however, can override this setting enabling *Multi-pin* for that user. The host can also [spotlight videos](https://support.zoom.us/hc/en-us/articles/201362653) for [everyone to see. See Pinning participant's](https://support.zoom.us/hc/en-us/articles/201362743-Pinning-participants-videos) videos for more details.
- Why is this useful?
	- Support for Deaf/Hoh students.
		- Typically, sessions that last longer than one hour require 2 interpreters. This allows the student to pin the streams of both interpreters as well as the speaker

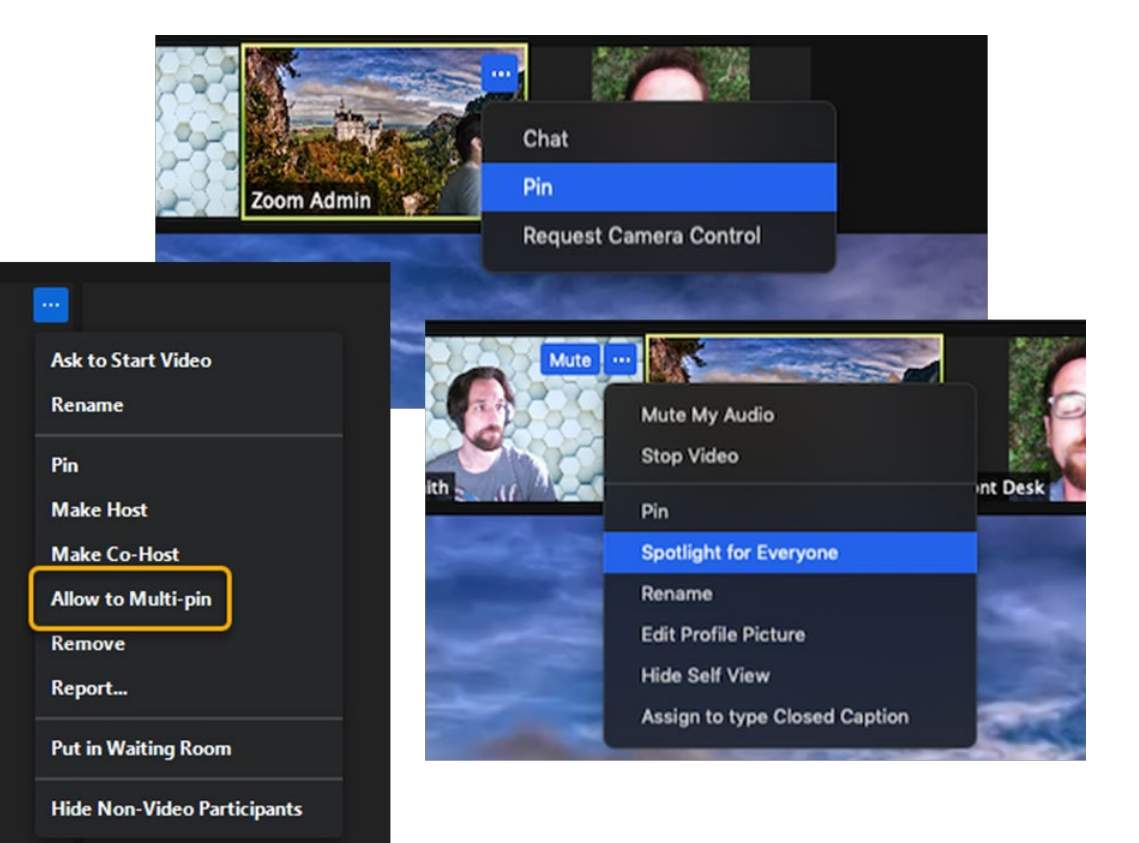

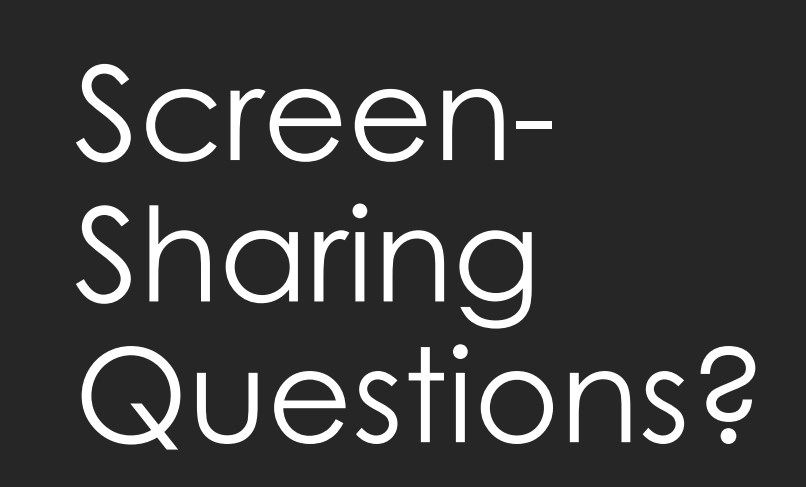

# Managing Chat Discussions

Basic strategies, documents, URLs

### Strategy #1 – Avoid using Chat

- In the Chat window, click *More (...)* to change chat settings.
	- Turn off chat to eliminate all chat
	- Host Only -- private communication between host and attendees
	- Everyone Publicly allows open chat with host and other attendees -- no private communication

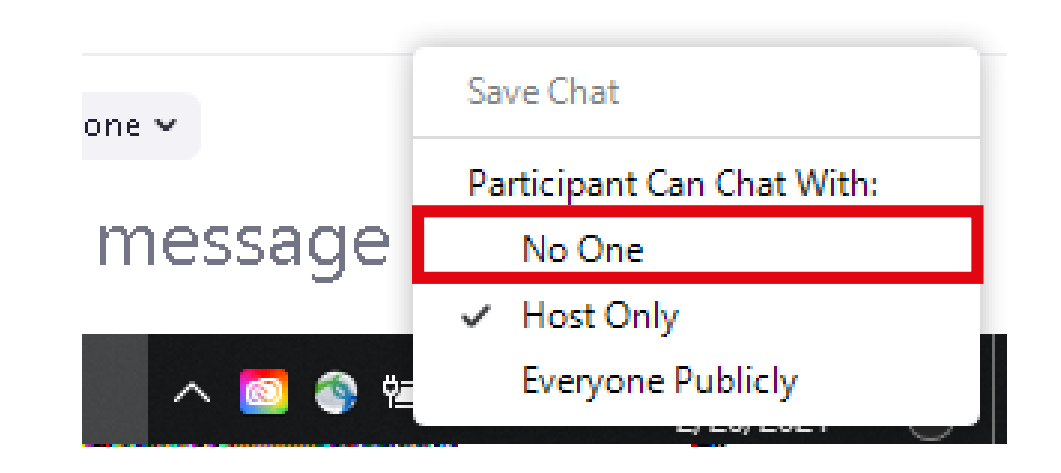

### Strategy #2 – Schedule Q&A/Breaks

- Build breaks/Q&A into your lectures (e.g., break between sections or every few slides)
	- Gives students time to ask questions when material is presented as opposed to at the end of the session
	- Manages expectations -- *students know when to ask questions*
	- Better gauge of COMprehension/engagement [This Photo](http://www.covermesongs.com/category/qa) by Unknown Author is licensed under [CC BY-NC-ND](https://creativecommons.org/licenses/by-nc-nd/3.0/)

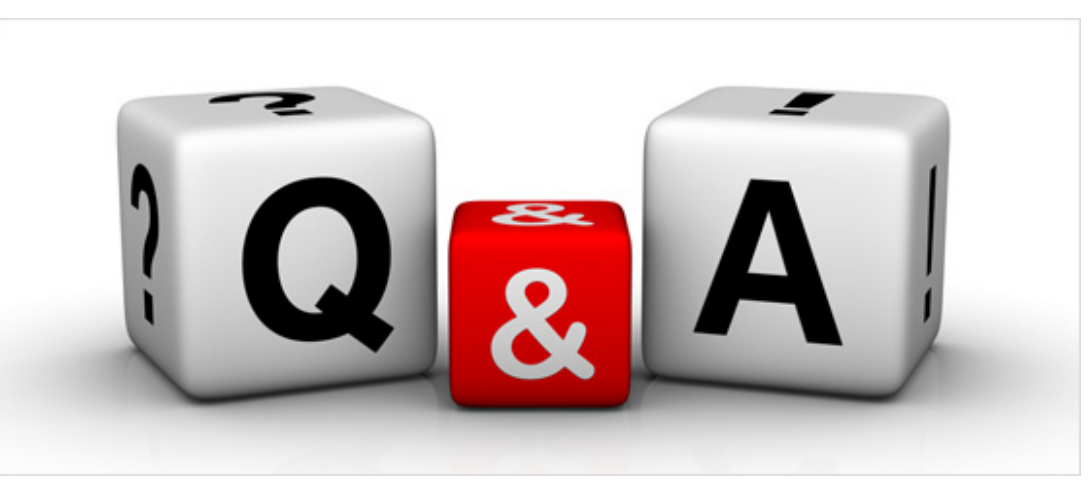

### Strategy #3 – Enlist a Helper

- Use a GTA or student from class to monitor the chat for questions.
- Empower them to chime in whenever questions are asked or during the break sessions
	- This is especially helpful during screen sharing
- Can post documents/links/re-state information in the chat

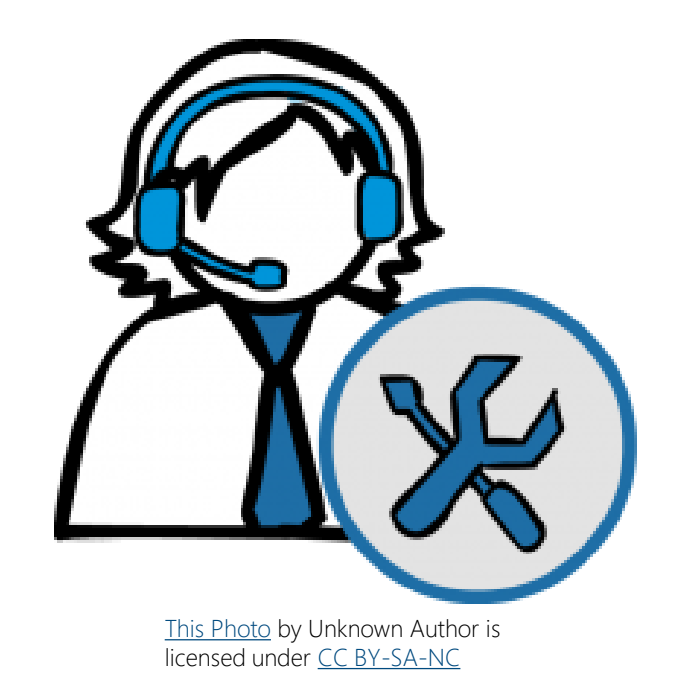

### Make sure documents are accessible (i.e., Chat)

- Documents (Word, PPT, PDF) uploaded or shared via Chat should be accessible:
	- Use Headings
	- Alt text for complex images
	- Meaningful hyperlink text
	- Sans Serif fonts
	- Good color contrast
	- Tables with headers
	- Avoid merged or split cells in tables
- Step-by-step guidance coming<br>in trainings later this  ${\sf month}/e\breve{\rm a}$ rly next  ${\sf next}$

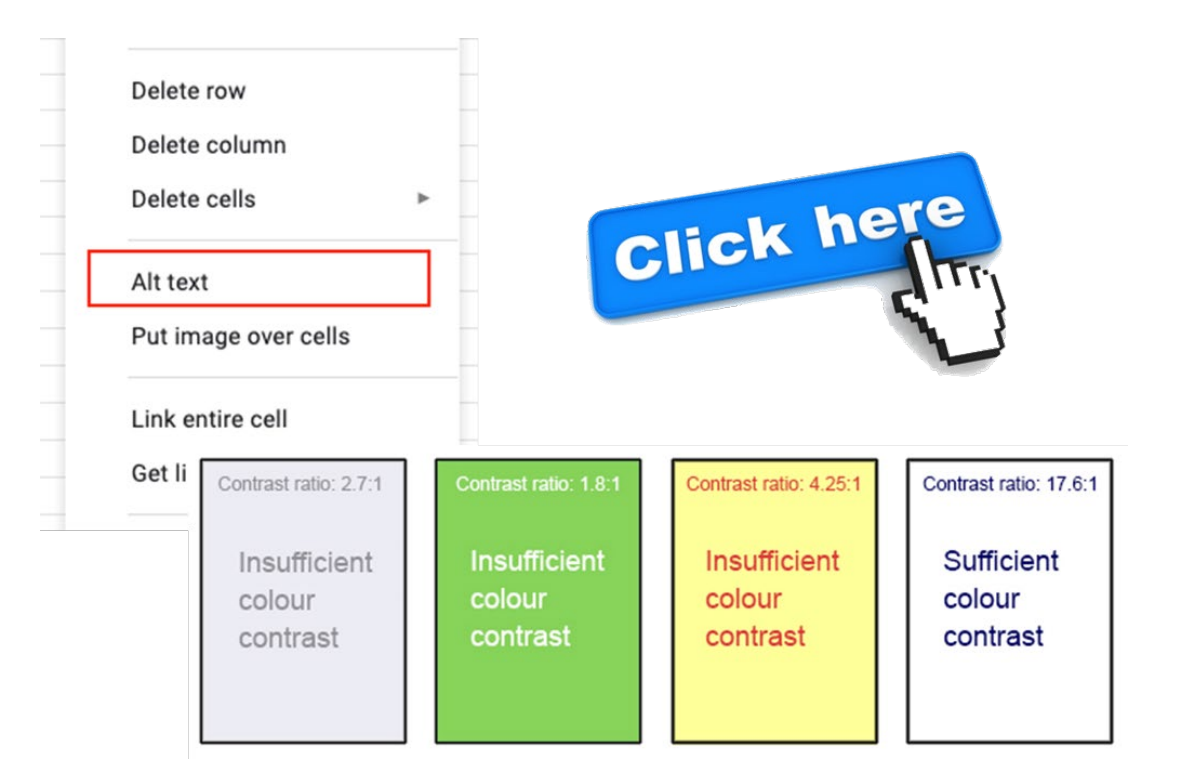

### Use Shortened URLs (i.e., Chat)

- Avoid posting long URLs (e.g., https://suicidepreventionlifeline.org/help-yourself/fordeaf-hard-of-hearing/) in the Chat
- Shortened URLs are more user-friendly (<https://tinyurl.com/sh646e7u>)

http://loooooooong.url

http://short.url

Image taken from [shorturl.at/actN5](http://www.shorturl.at/actN5)

• Resources for creating free, shortened URLs ([Bitly,](https://bitly.com/) [TinyURL](https://tinyurl.com/app), [ShortURL](https://www.shorturl.at/))

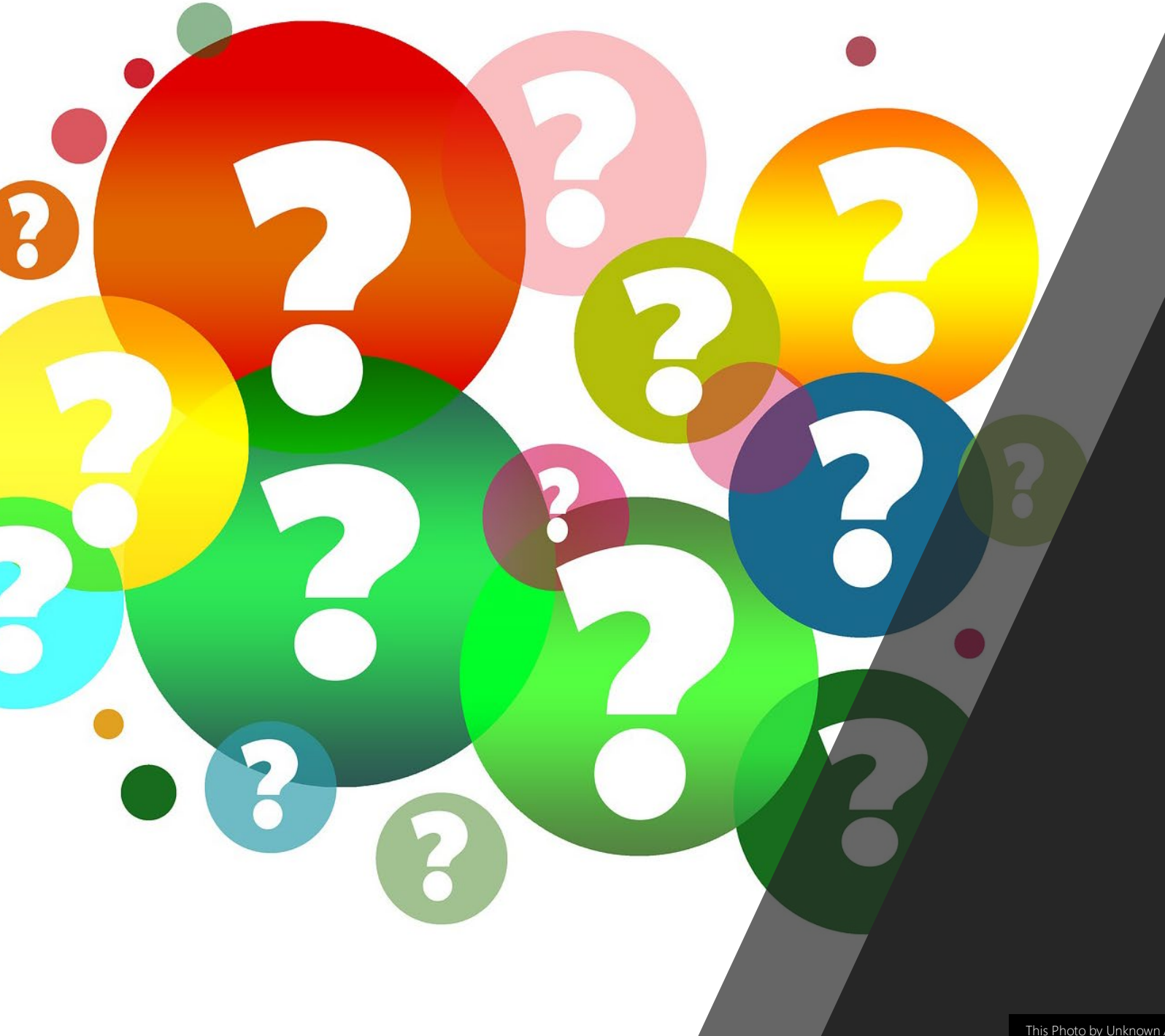

#### Managing Chat Questions?

[This Photo](http://owl.excelsior.edu/writing-process/prewriting-strategies/prewriting-strategies-asking-defining-questions/) by Unknown Author is licensed under [CC BY](https://creativecommons.org/licenses/by/3.0/)

# Live Captioning Options

Automated, Assign a person, 3rd-party (i.e., Verbit), Post-Production Captions

### Automated Live Transcription, (*Cloud*)

- Sign into your account through the Zoom web portal
- 2. Under Settings/In Meeting (Advanced)
- 3. Make sure Closed Captioning is turned on.
- 4. Then check box to Enable live transcription…

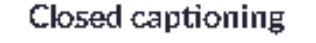

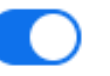

Allow host to type closed captions or assign a participant/third party device to add closed captions

Enable live transcription service to show transcript on the side panel inmeeting

### Automated Live Transcription (*In Session*)

#### **Instructions**

- Host clicks on *Live Transcript* button
- 2. Click *Enable Auto-Transcription* to turn on Live AI captions

#### Notable features

- Released Jan 2021
- Powered by *[Otter.ai](http://otter.ai/) (ASR-only)*
- 3 lines of transcription (< 32 char per line)
- Drawback(s): English only, no breakout room support, must be initiated by host

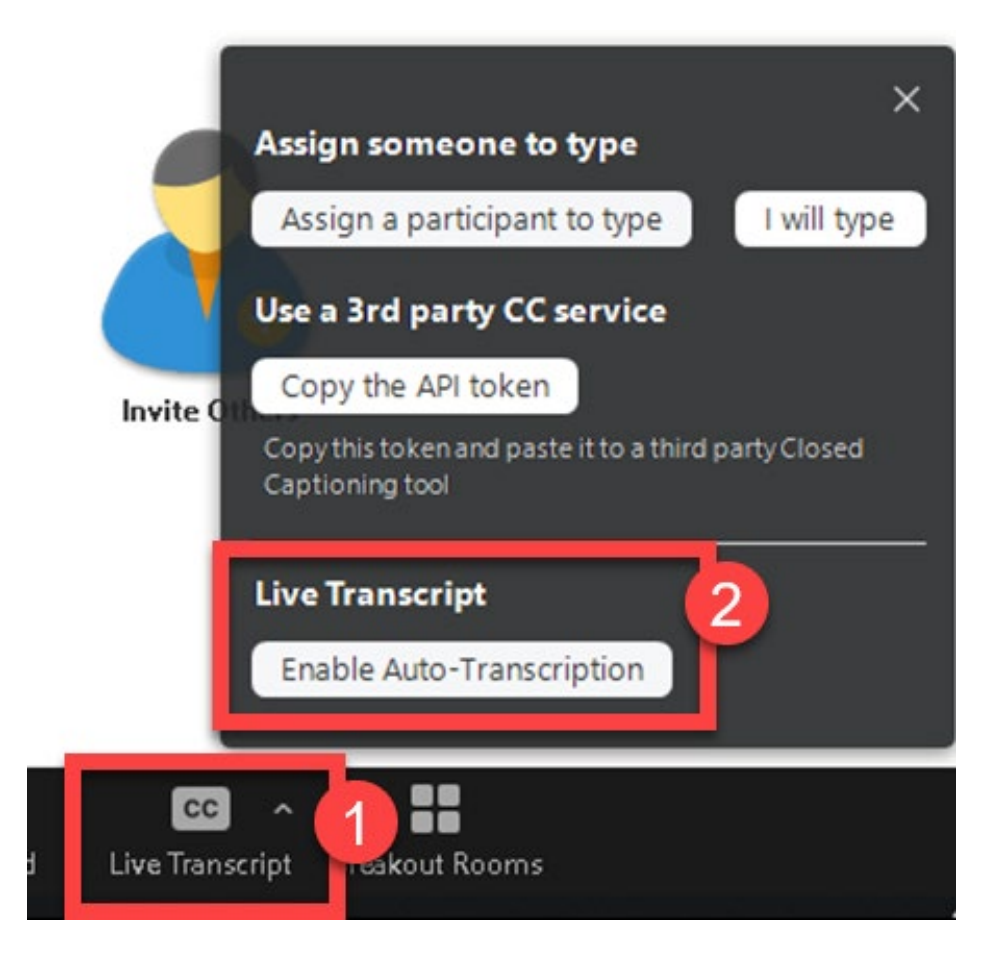

### Adjust Caption Size

#### **Instructions**

- 1. With captions on, click arrow on top-<br>right of the *Live Transcript* button
- 2. Click Subtitle Settings...
- 3. Under Closed Caption, use the slider to adjust the size of the captions.

#### Notable Features

- Small, Medium, Large
- Drawback(s): Captions limited in terms<br>of placement of captions (e.g., bottom, sides, top – full transcript window can be floated, however)

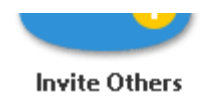

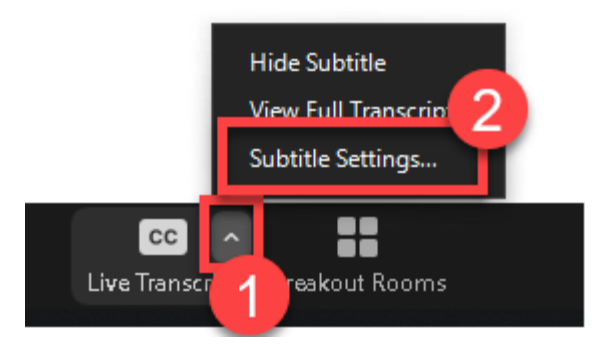

#### **Closed Caption**

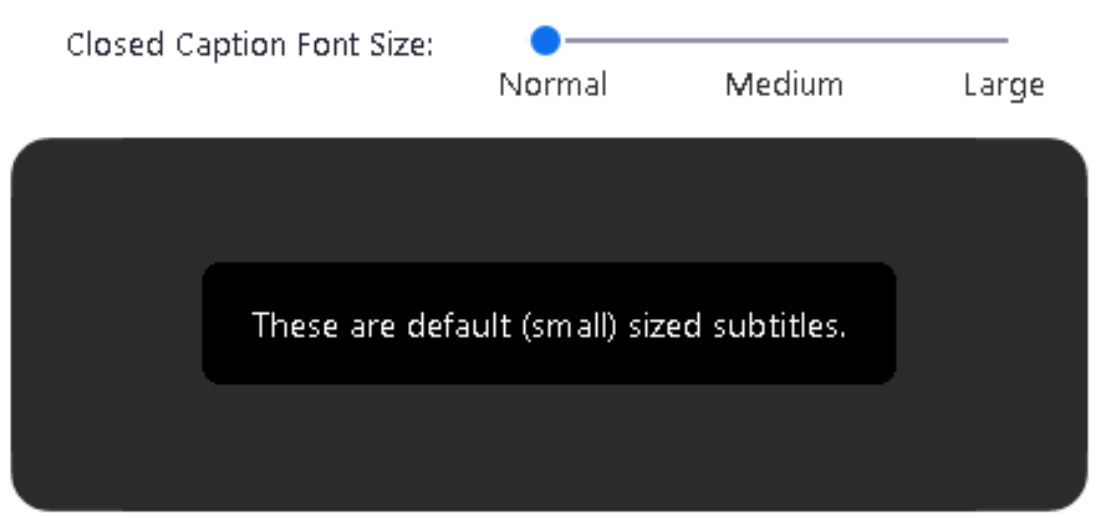

### Full Transcript

#### **Instructions**

- 1. With captions on, click arrow on top-right of the *Live Transcript*<br>button
- 2. Click *View Full Transcript*

#### Notable Features

- Transcript is searchable and time- stamped
- Speaker identification (*only available in Full Transcript*)
- Attendees can save the transcript
- Available on mobile devices (not searchable on mobile)

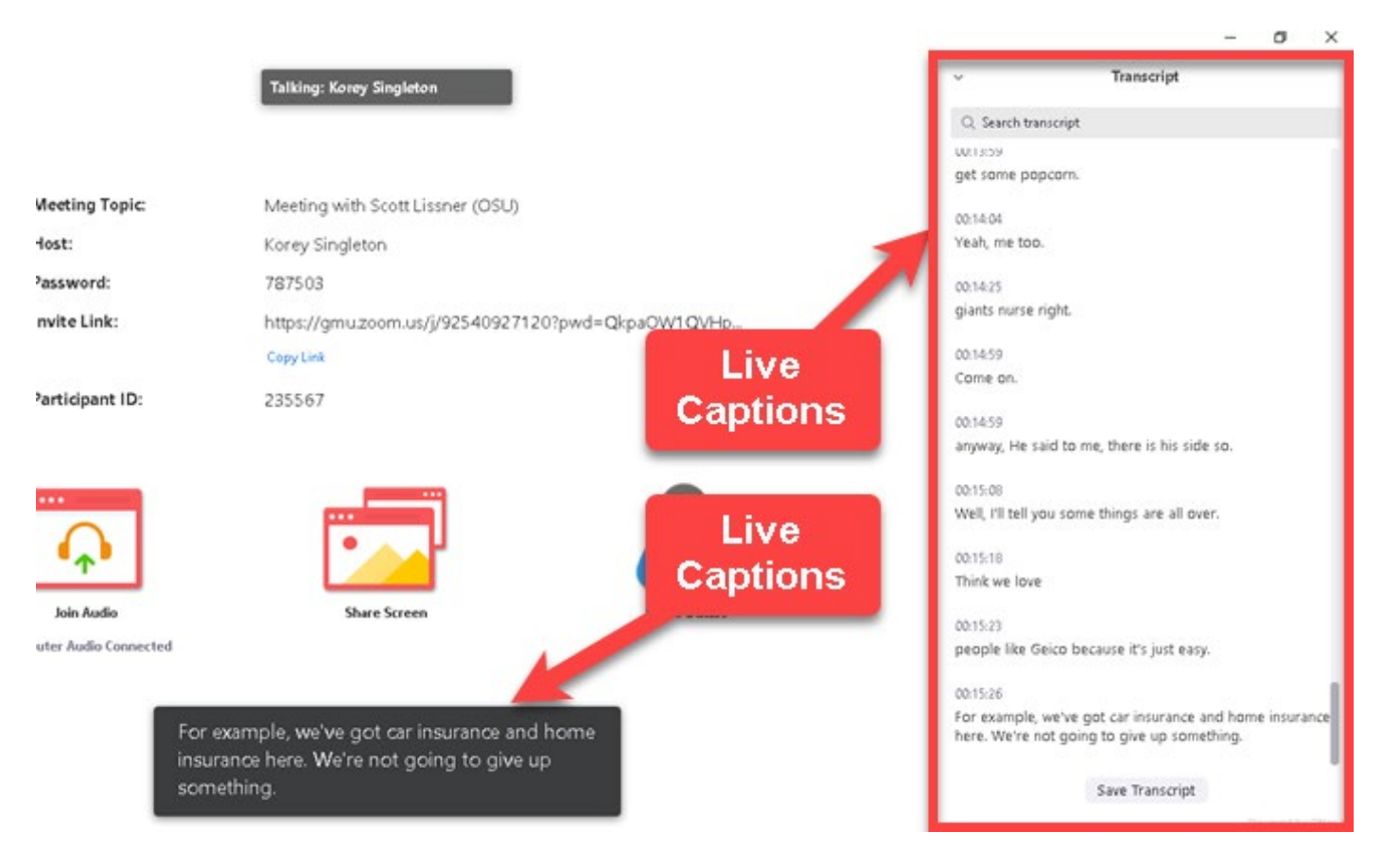

### Assigning a Person for CC (*In Session*)

#### **Instructions**

- 1. Host clicks on *Live Transcript* button
- 2. Click Assign a participant to type or select / will type to have someone in session provide the captions.

#### Notable Features

- Host can assign CC privileges to anyone participating in the session
- Drawback(s): Rarely practical, platform does not always integrate with captioner's software

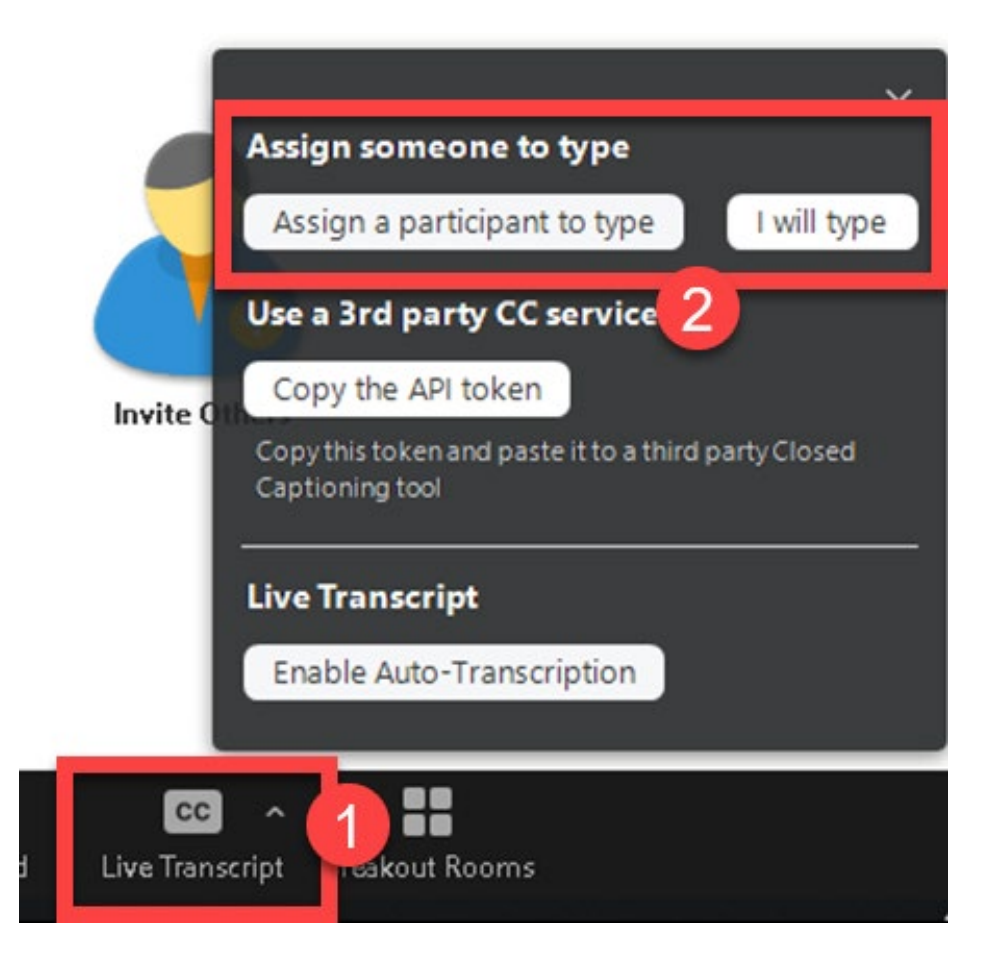

### Integrating 3rd-party CC (*In Session*)

#### **Instructions**

- In a Zoom meeting, click Live Transcript.
- Click Copy the API token.
- API token needs to be shared with live captioning vendor (process likely to differ from one vendor to the next)

#### Notable Features

- Human transcription
- Typically, more accurate than ASR-only
- Drawback(s): Costs, coordination of services

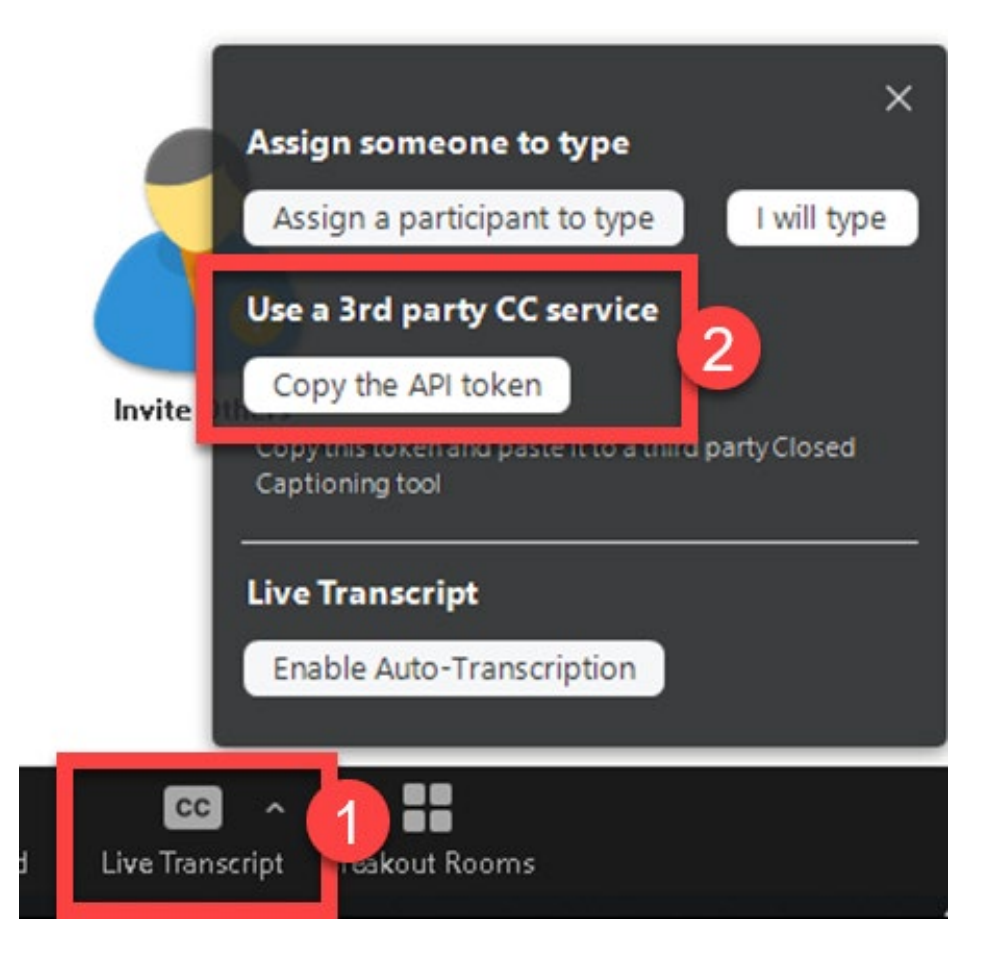

### Live Transcription (CC) and Breakout Rooms

- Keep in mind, live transcription (ASRonly) **NOT** available in breakout rooms. Only available in main room
- Workarounds: 3rd-party captions available in separate window, Use separate Zoom sessions to host breakouts

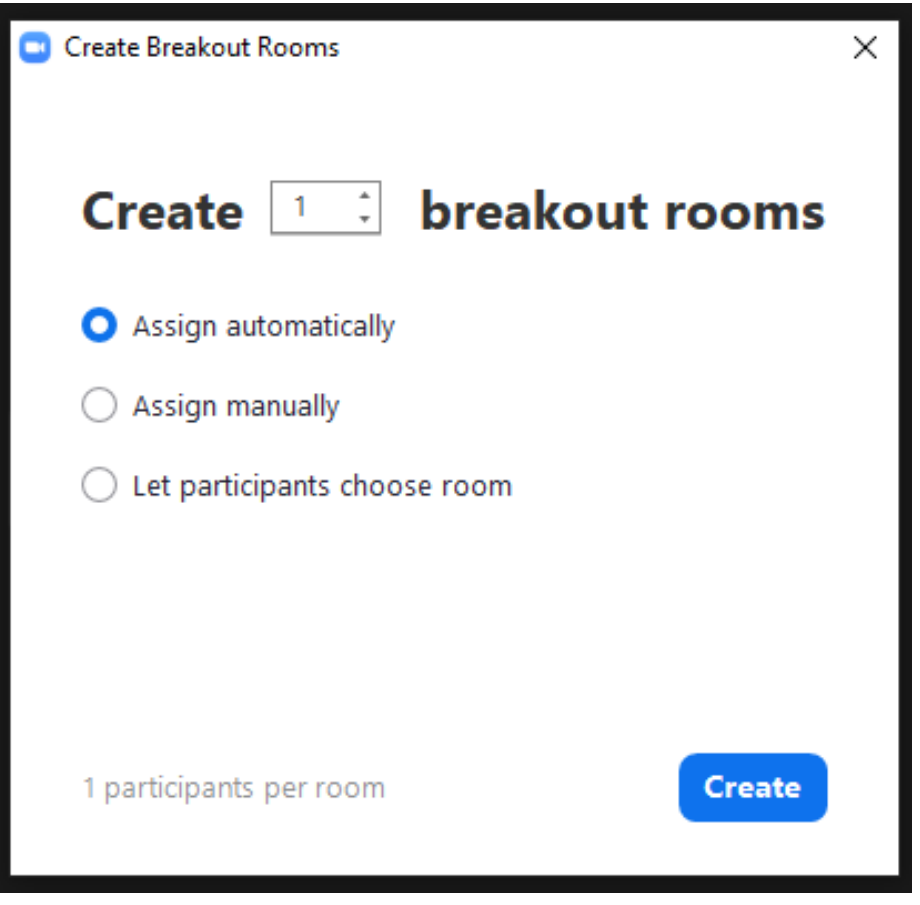

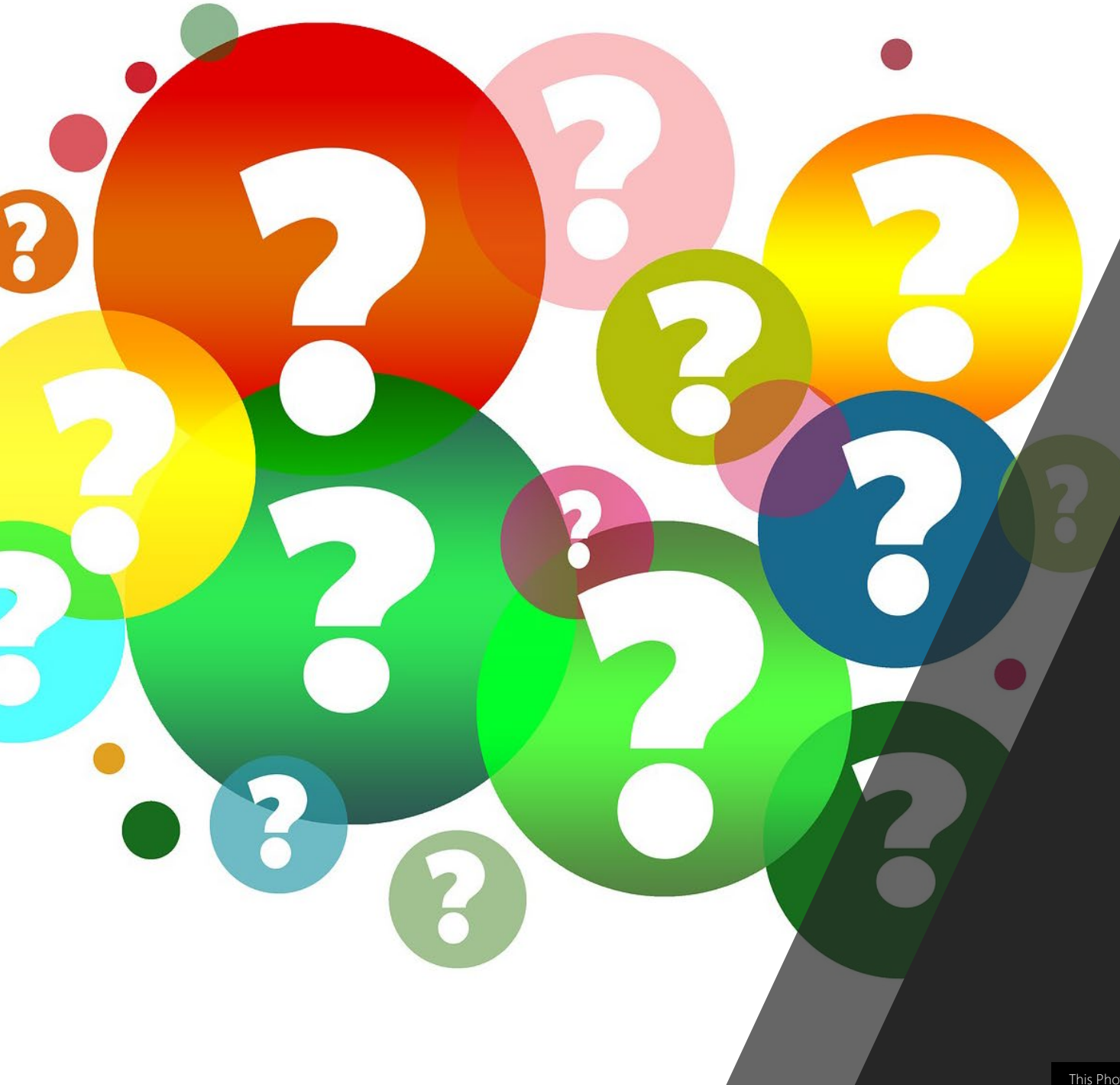

### Live Transcription Questions?

### Post-Production Captioning and Transcription Options

Recordings, Transcripts, and Captions

### Recording Options

- Local Storage (Off by default)
- Cloud-based Options
	- Record active speaker with shared screen (MP4)
	- Record gallery view with shared screen (MP4)
	- Record active view and gallery view with shared screen, separately
	- Record an audio-only file (MP3)
	- Save chat messages from the meeting/webinar (TXT)
- For downloading or accessing multiple video layouts please see Zoom's explanation/documentation: <http://bit.ly/zoomrecoptions>

### Recording Settings (*Cloud*)

- 1. Sign into your account through the Zoom web portal
- 2. Under Settings/Recording tab
- 3. Under Cloud recording options…

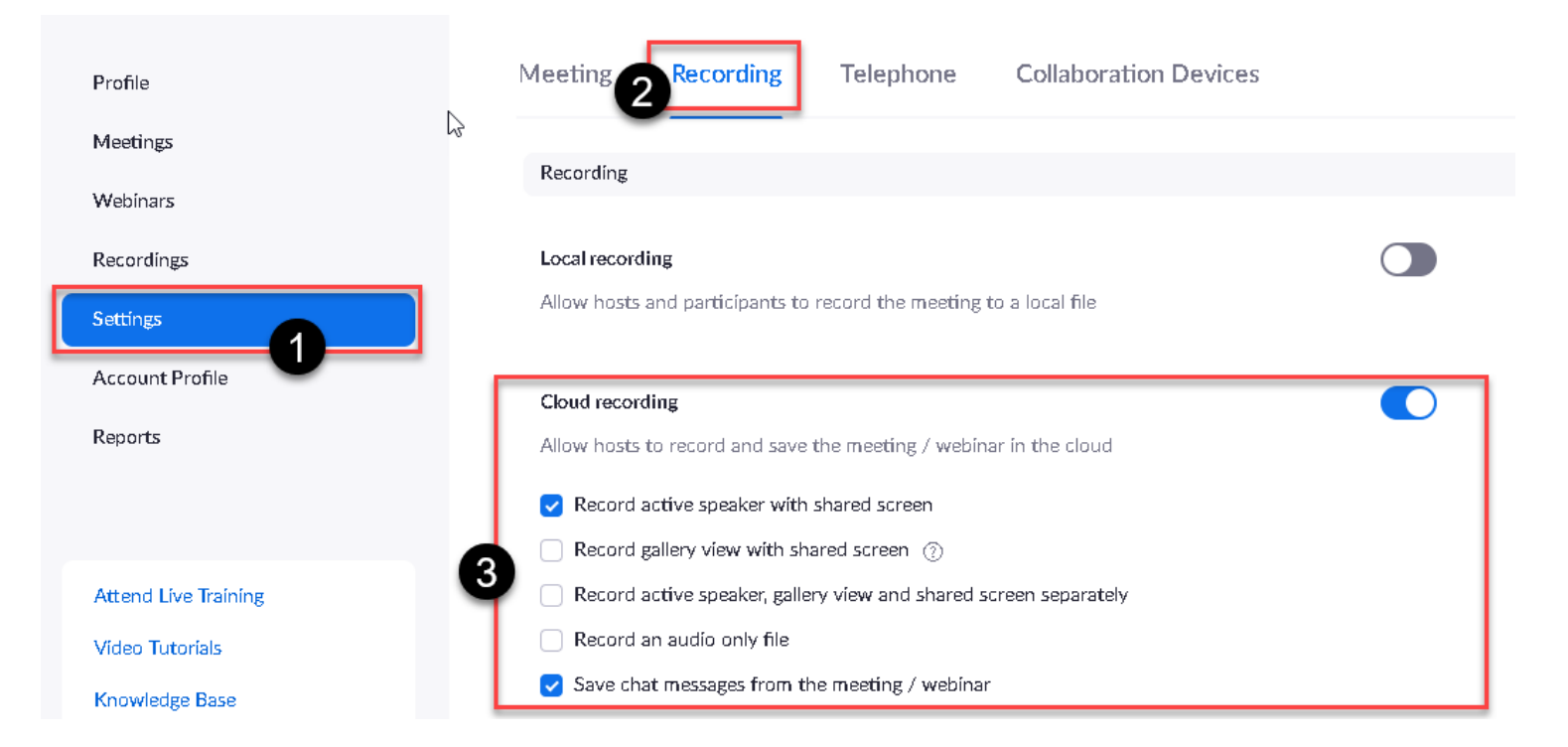

### Accessing captions/transcripts (GMU Default Settings)

- Once recorded, host will be emailed two links:
	- Link to files (downloaded as .zip or individually)
		- Recorded video of session (*.mp4*)
		- Audio transcript of the cloud recording (*.vtt*)
		- Closed caption transcript (*.vtt*)
	- Link to *shared screen with speaker view* (to be shared with viewers)

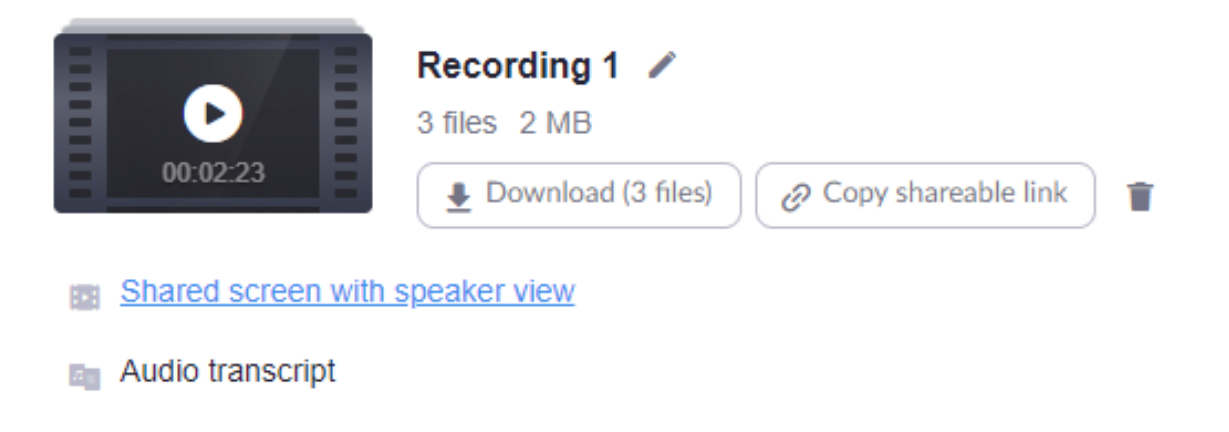

**Closed Caption** 

### Transcript and Captions files

- Difference between *audio transcript* and *closed caption* file?
	- Closed caption file does not include speaker identification
	- Audio transcript *includes* speaker identification
- Both files available as VTT files
- What if I need another file format like SRT?
	- Use free online converters like *gotranscript.com* [\(https://gotranscript.com/subtitle-converter](https://gotranscript.com/subtitle-converter))
	- Some video hosting platforms will only support SRT, VTT, SCC, etc. file formats for captions. Check the platform you plan to use.
	- GMU uses Kaltura, which accepts both SRT and VTT for captions file formats

### Shared Screen with Speaker View (Participant)

#### zoom

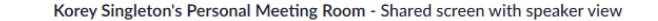

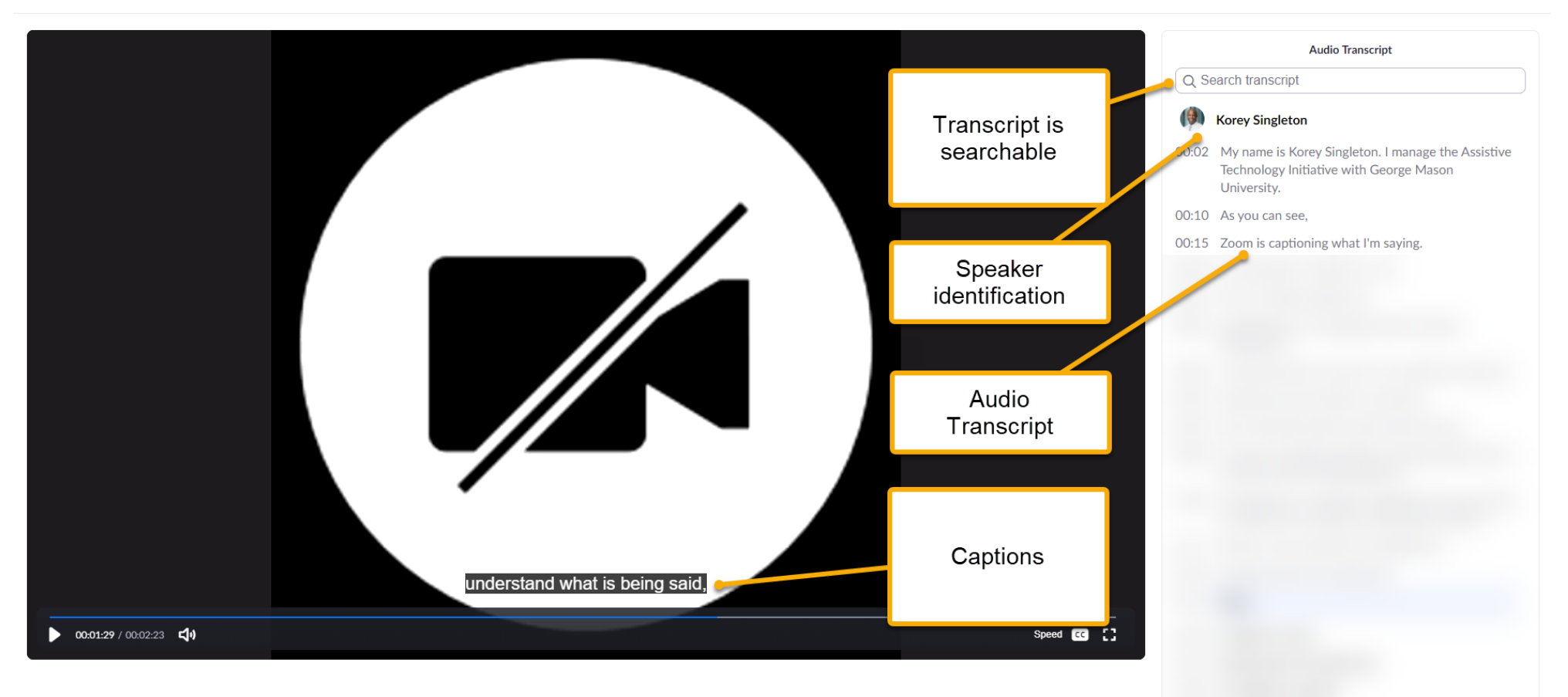

### Shared Screen with Speaker View (Host)

- Looks exactly like Participant's View.
- Transcript can be edited. Changes automatically fixed in Participant's View.
- Note: Downloadable transcripts will not be updated when fixed in this view. Only the shared screen views are updated.

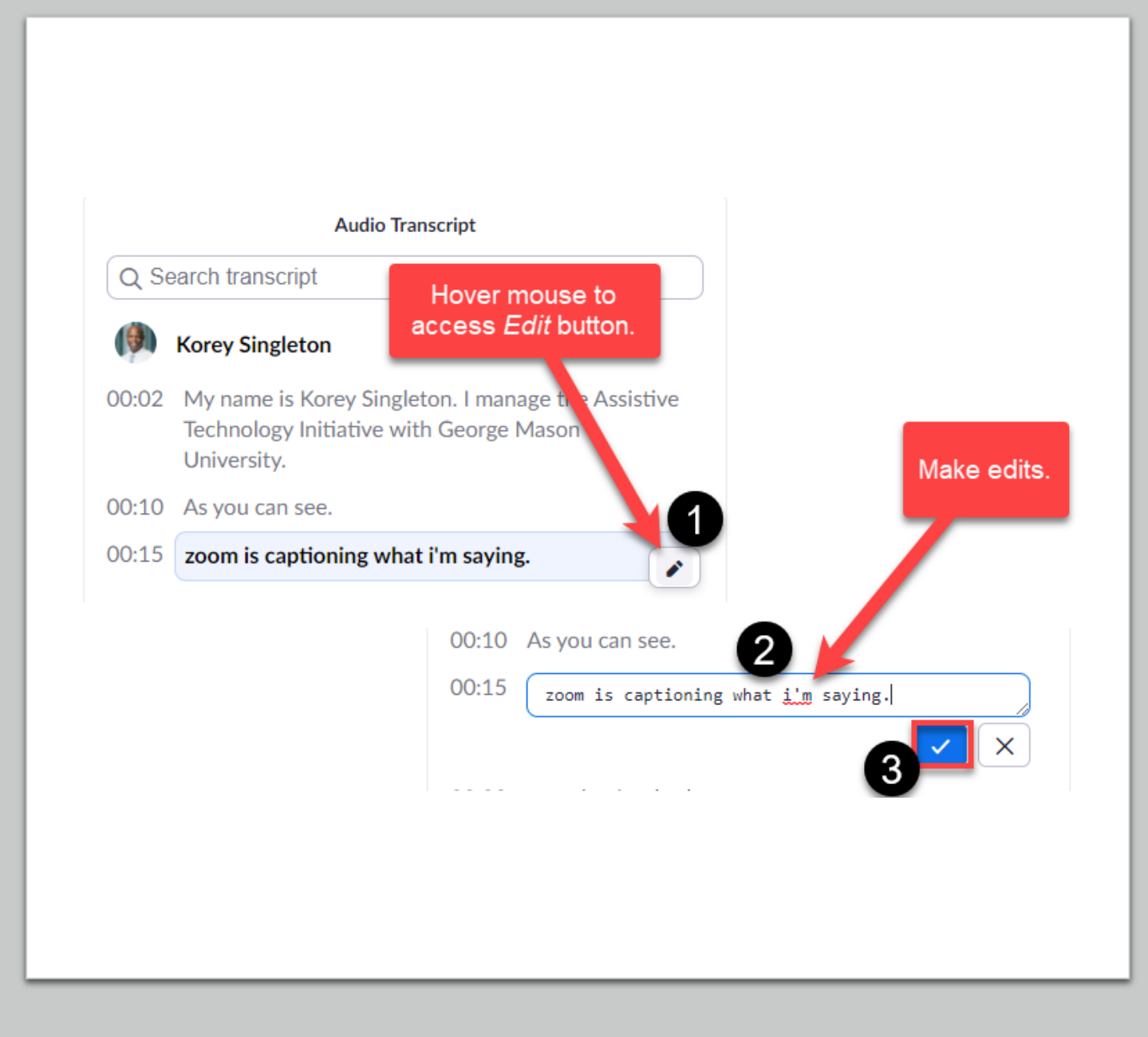

Post-production captions and transcripts Questions?

# **Questions?**

# **Thank You**